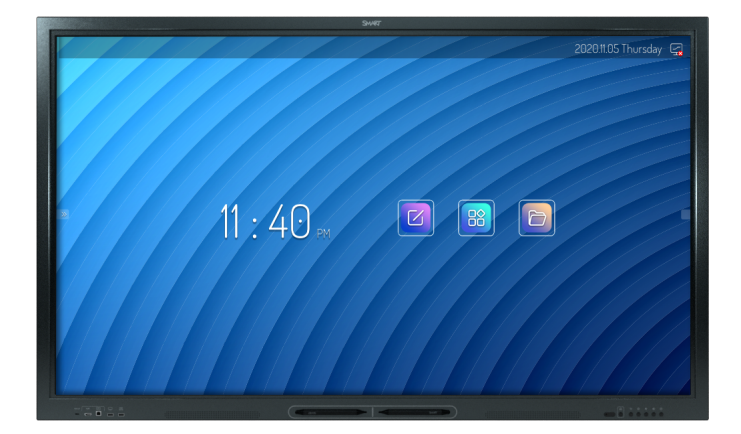

# **Display interattivi SMART Board® serie GX**

## **Manuale dell'utente**

SBID-GX165 | SBID-GX175 | SBID-GX186 IDGX65-1 | IDGX75-1 | IDGX86-1

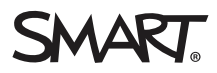

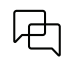

Altro

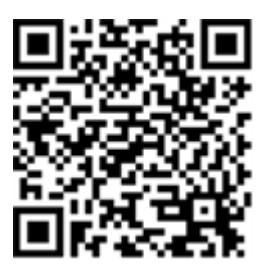

Questa guida e altre risorse sui display interattivi SMART Board sono disponibili nella sezione Supporto del sito Web SMART ([smarttech.com/support](https://www.smarttech.com/support)). Eseguire la scansione di questo codice QR per visualizzare queste risorse nel dispositivo mobile.

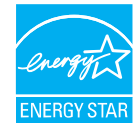

ENERGY STAR è il simbolo avvallato dal governo per l'efficienza energetica, che fornisce informazioni semplici, credibili e imparziali su cui i consumatori e le imprese possono contare per prendere decisioni ben informate. I prodotti certificati ENERGY STAR sono la scelta semplice per<br>l'efficienza energetica, rendendo facile per i consumatori e le aziende fare acq l'ambiente. L'EPA degli Stati Uniti assicura che ogni prodotto che ottiene l'etichetta sia certificato in modo indipendente e che offra la qualità, le prestazioni e i risparmi che gli utenti si aspettano.

Quando è spedito, il display offre prestazioni e risparmi ENERGY STAR. Tuttavia, la modifica di alcune impostazioni potrebbe aumentare il consumo di energia oltre i limiti richiesti per la certificazione ENERGY STAR. Ad esempio, maggiore luminosità e contrasto aumenteranno il consumo energetico.

Si prega di considerare l'ambiente quando si scelgono impostazioni non ENERGY STAR.

**Licenze**

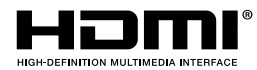

I termini HDMI, HDMI High-Definition Multimedia Interface, il trade dress HDMI e i loghi HDMI sono marchi o marchi registrati di HDMI Licensing Administrator, Inc.

Il marchio Bluetooth è di proprietà di Bluetooth SIG, Inc. e qualsiasi uso di tali marchi da parte di SMART Technologies ULC è soggetto a licenza.

#### **Marchi**

SMART Board, SMART Notebook, SMART TeamWorks, SMART Meeting Pro, Object Awareness, Silktouch, smarttech, il logo SMART e tutti gli slogan e dei prodotti SMART sono marchi o marchi registrati di SMART Technologies ULC negli Stati Uniti e/o in altri Paesi. Il marchio Bluetooth è di proprietà di Bluetooth SIG, Inc. e qualsiasi uso di tali marchi da parte di SMART Technologies ULC è soggetto a licenza. I marchi adottati DMI, HDMI High-Definition Multimedia Interface e il logo HDMI sono marchi o<br>marchi registrati di HDMI Licensing Administrator, Inc. neg Stati Uniti e/o in altri Paesi. Tutti gli altri nomi di società e prodotti di terze parti possono essere marchi dei rispettivi proprietari.

#### **Avviso sul copyright**

© 2024 SMART technologies ULC. Tutti i diritti riservati. Nessuna parte di questa pubblicazione può essere riprodotta, trasmessa, trascritta, memorizzata in un sistema di recupero o tradotta in qualsiasi lingua, in qualsiasi forma e con qualunque mezzo senza il previo consenso scritto di SMART Technologies ULC. Le informazioni contenute in questo manuale sono soggette a modifica senza preavviso e non costituiscono un impegno vincolante da parte di SMART.

Il prodotto e/o il suo utilizzo sono coperti da uno o più dei segunti brevetti degli Stati Uniti:

[www.smarttech.com/patents](https://www.smarttech.com/patents) 19 marzo 2024

# <span id="page-2-0"></span>**Informazioni importanti**

#### **Nota**

Fare riferimento alla Guida all'installazione <sup>e</sup> alla manutenzione dei display interattivi SMART Board serie GX ([docs.smarttech.com/it/kb/171744\)](https://docs.smarttech.com/it/kb/171744) per informazioni importanti sull'installazione e sulla manutenzione del display.

#### **Avvertenza**

- <sup>l</sup> Non aprire o smontare il display. La tensione elevata all'interno dell'alloggiamento può causare scosse elettriche. L'apertura dell'involucro invalida inoltre la garanzia.
- <sup>l</sup> Non salire (né lasciare che i bambini salgano) su una sedia per toccare la superficie del display.
- <sup>l</sup> Per ridurre il rischio di incendi o scosse elettriche, non esporre il display a pioggia o umidità.
- Non inserire oggetti all'interno dei fori di aerazione della struttura, poiché potrebbero toccare punti di tensione pericolosi e causare scosse elettriche, incendi o danni al prodotto che potrebbero non essere coperti dalla garanzia.
- <sup>l</sup> Non appoggiare oggetti pesanti sul cavo di alimentazione. Eventuali danni al cavo possono causare scosse elettriche, incendi o danni al prodotto che potrebbero non essere coperti dalla garanzia.
- Se il vetro è rotto, non toccare i cristalli liquidi. Per evitare lesioni personali, maneggiare con cautela i frammenti di vetro da smaltire.
- <sup>l</sup> Scollegare il cavo di alimentazione del display dalla presa di corrente a parete e richiedere l'assistenza di personale tecnico qualificato qualora si verifichi una delle situazioni seguenti:
	- <sup>o</sup> La presa o il cavo di alimentazione è danneggiato
	- <sup>o</sup> Versamento di liquidi nel display
	- <sup>o</sup> Caduta di oggetti all'interno del display
	- <sup>o</sup> Caduta del display
	- <sup>o</sup> Presenza di danni strutturali (ad esempio crepe)
	- <sup>o</sup> Il display si comporta in modo imprevisto quando si seguono le istruzioni per l'uso
- <sup>l</sup> Questo prodotto può contenere sostanze che sono candidate come SVHC ai sensi del Regolamento REACH UE (EC) 1907/2006. Vedere [echa.europa.eu/scip-database](https://echa.europa.eu/scip-database) per le informazioni più recenti.

# **Sommario**

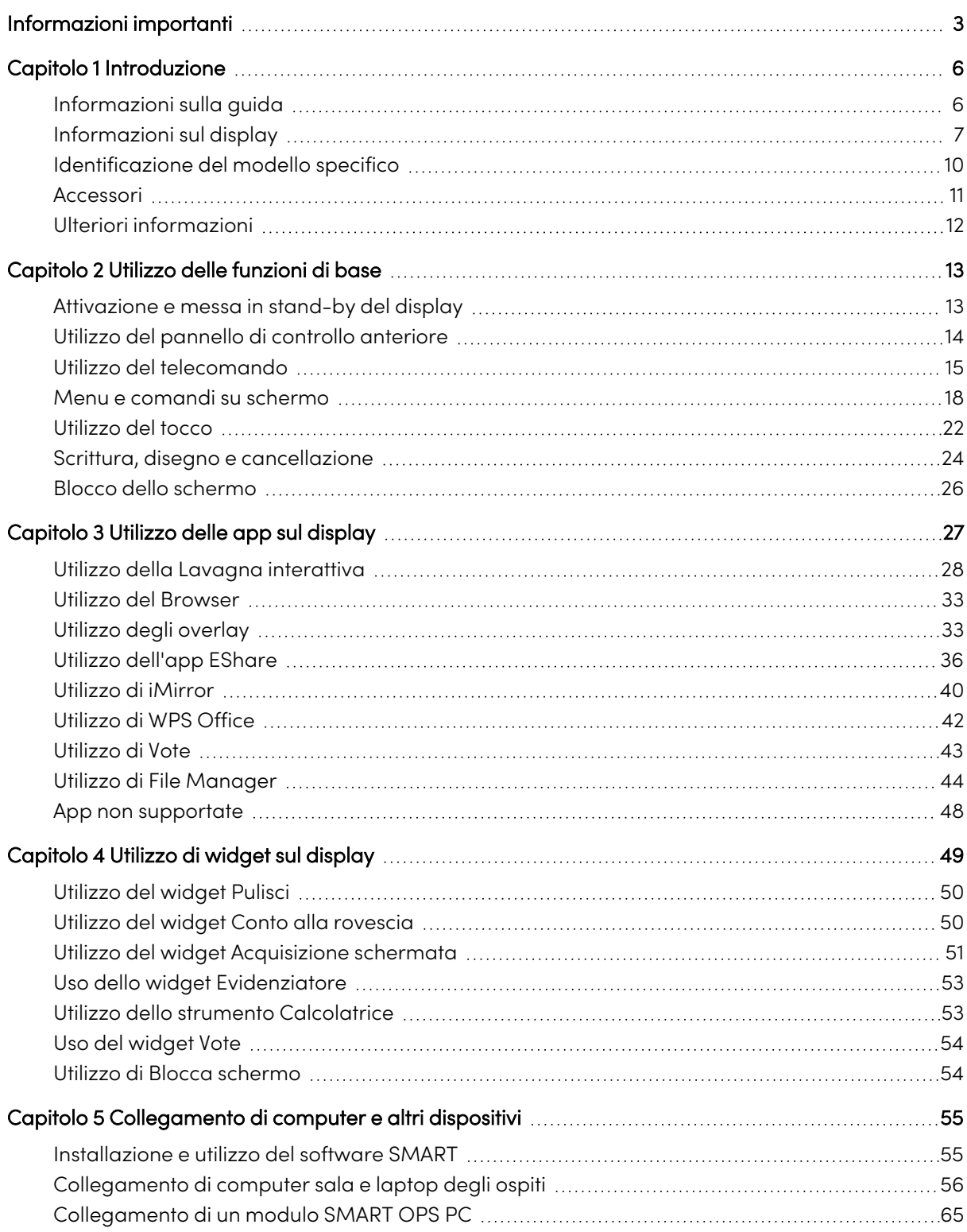

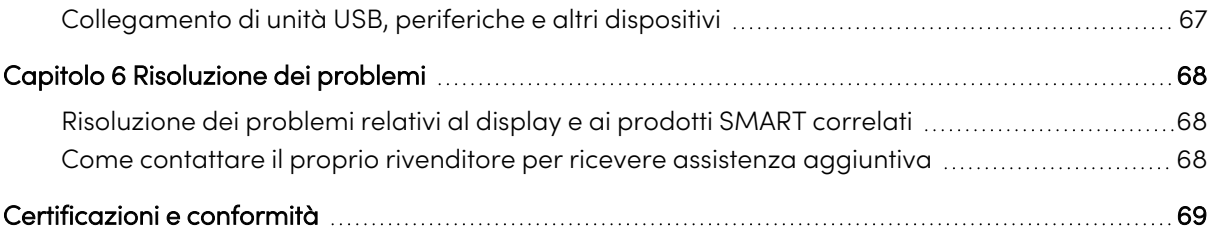

# <span id="page-5-0"></span>Capitolo 1 **Introduzione**

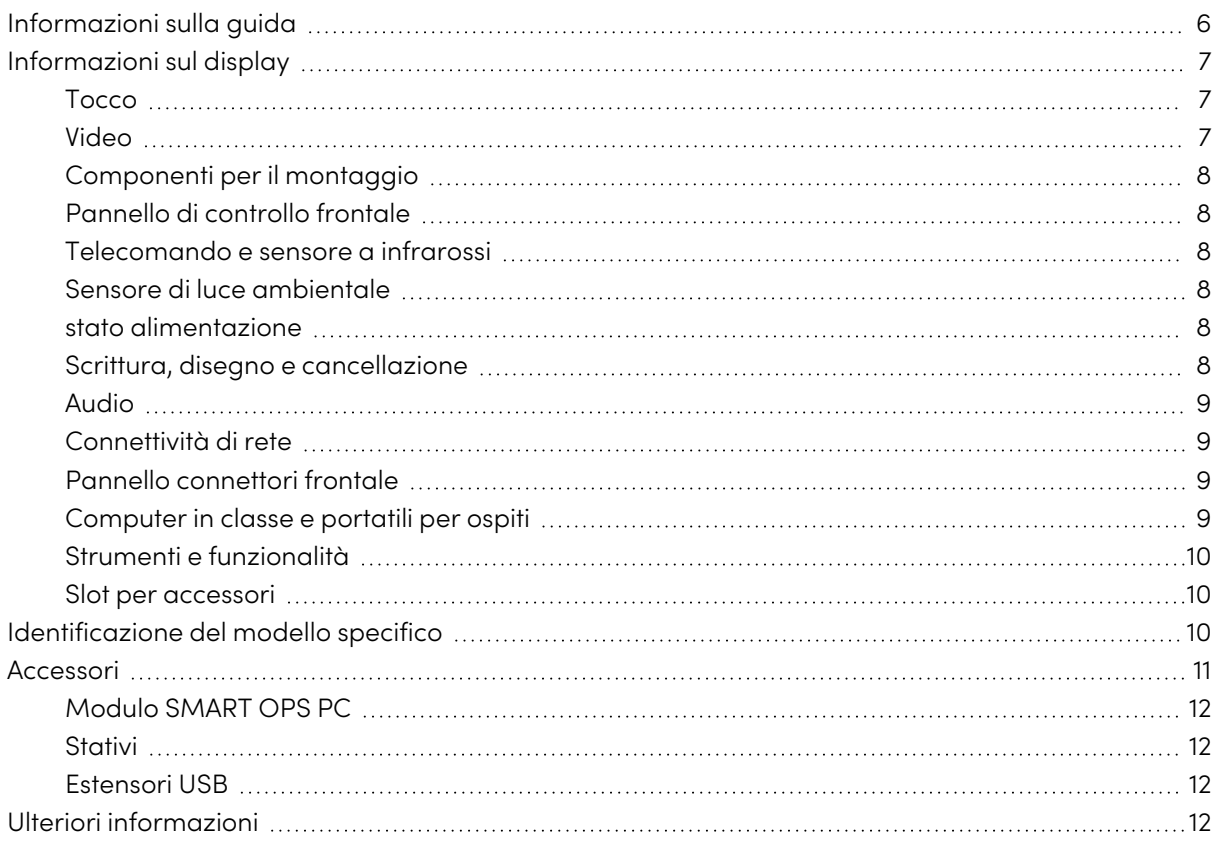

Il display interattivo SMART Board® offre tutto ciò di cui si ha bisogno per iniziare a utilizzare l'interattività.Questo capitolo presenta le caratteristiche del display della serie GX.

## <span id="page-5-1"></span>Informazioni sulla guida

Questa guida spiega come utilizzare i display interattivi SMART Board serie GX.

Questa guida è destinata alle persone che utilizzano display interattivi SMART Board. Sono inoltre disponibili documenti e risorse per gli installatori e i manutentori dei display (cfr. [Ulteriori](#page-11-0) [informazioni](#page-11-0) a pagina 12).

## <span id="page-6-0"></span>Informazioni sul display

La serie SMART Board GX offre tutto ciò di cui si ha bisogno per iniziare a utilizzare l'interattività.

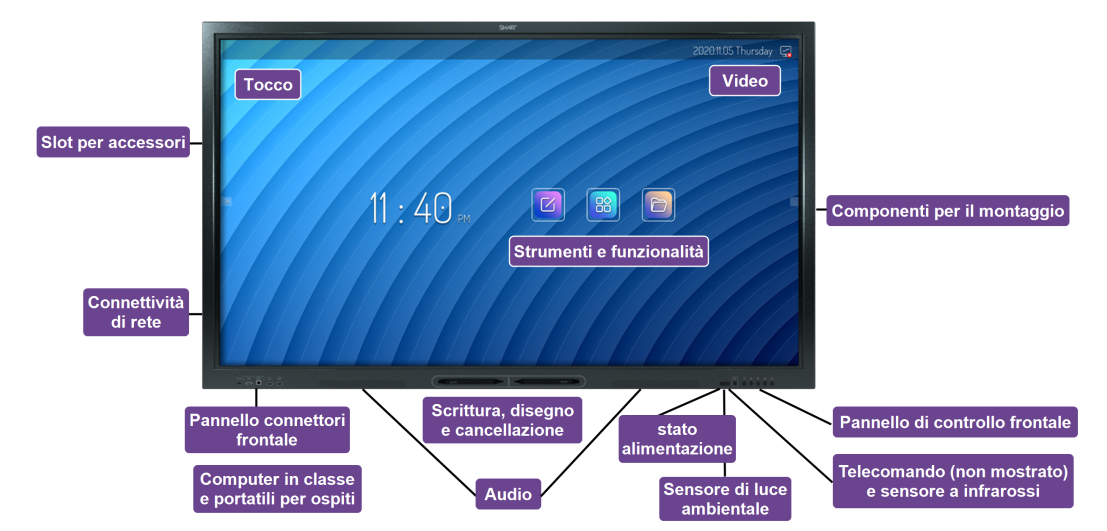

Il display comprende una gamma esaustiva di caratteristiche e componenti.

## <span id="page-6-1"></span>Tocco

Il display consente di eseguire tutte le operazioni che si possono svolgere al computer (ad esempio, aprire e chiudere applicazioni, indire riunioni con altri utenti, creare nuovi documenti o modificare quelli esistenti, visitare siti Web, riprodurre o modificare video e molto altro) toccando la superficie del display.

È possibile usare diversi gesti nelle applicazioni, tra cui panoramica, scala, rotazione e ingrandimento e riduzione.

<span id="page-6-2"></span>Vedere > Utilizzo del tocco a [pagina](#page-21-0) 22

### Video

Il display LED 4K Ultra High Definition offre una nitidezza ottimale delle immagini e ampi angoli di visione.

Le dimensioni del display variano in base al modello:

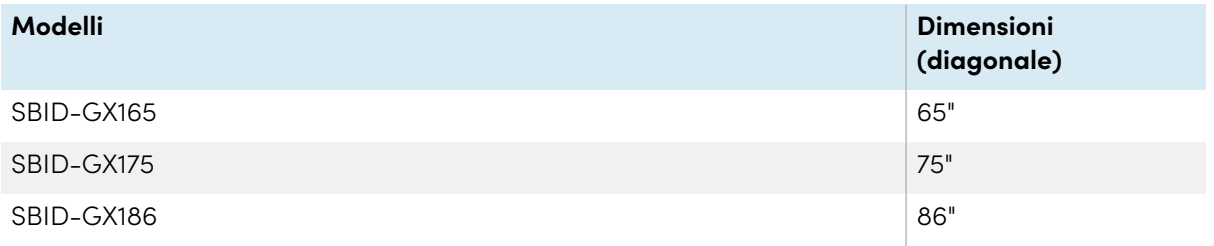

## <span id="page-7-0"></span>Componenti per il montaggio

È possibile utilizzare supporti a parete conformi a VESA, come il supporto a parete WM-SBID-200 di SMART (non in dotazione), per montare il display a parete.

È anche possibile montare il display su uno stativo mobile (vedere Accessori a [pagina](#page-10-0) 11).

## <span id="page-7-1"></span>Pannello di controllo frontale

Il pannello di controllo anteriore fornisce pulsanti per accendere e spegnere il display, controllare il volume, accedere alle impostazioni del display o bloccare lo schermo, tornare indietro nella cronologia di navigazione dello schermo e visualizzare la schermata Home.

<span id="page-7-2"></span>Vedere > Utilizzo del pannello di controllo anteriore a [pagina](#page-13-0) 14

### Telecomando e sensore a infrarossi

Il sensore a infrarossi del display si trova nel pannello di controllo, nell'angolo in basso a destra della cornice del display.

È possibile utilizzare il telecomando per accendere e spegnere il display, regolare le impostazioni del display e aprire rapidamente le applicazioni.

<span id="page-7-3"></span>Vedere > Utilizzo del [telecomando](#page-14-0) a pagina 15

## Sensore di luce ambientale

Il sensore di luce ambientale si trova nell'angolo inferiore destro della cornice del display. Il sensore rileva la luminosità della stanza e di regolare la luminosità del display come pertinente.

## <span id="page-7-4"></span>stato alimentazione

Il colore della spia indica lo stato del display:

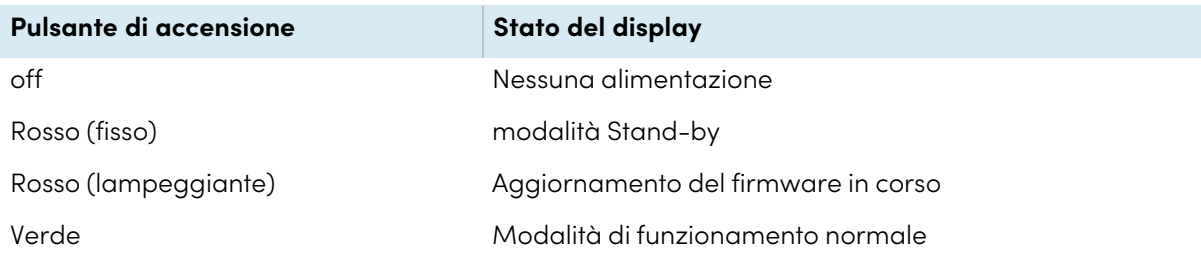

### <span id="page-7-5"></span>Scrittura, disegno e cancellazione

Il display comprende due penne che è possibile utilizzare per disegnare sullo schermo. È possibile assegnare ogni estremità di una penna per scrivere o disegnare in un colore diverso. È possibile cancellare l'inchiostro digitale spostando il pugno o il palmo sopra di esso.

Con Object Awareness1, il display risponde automaticamente allo strumento o all'oggetto che si sta utilizzando, sia che si tratti di una penna, di un dito o di un palmo.

Vedere > Scrittura, disegno e [cancellazione](#page-23-0) a pagina 24

### <span id="page-8-0"></span>Audio

Il display include due altoparlanti integrati con potenza 15 W.

## <span id="page-8-1"></span>Connettività di rete

Il display richiede una connessione di rete e a Internet per scaricare gli aggiornamenti del software e del firmware.

Il display richiede una connessione di rete e a Internet per scaricare gli aggiornamenti del software e del firmware.

È possibile connettere il display a una rete tramite il Wi-Fi o un cavo Ethernet.

- Il modulo Wi-Fi supporta sia le bande 2,4 che 5 GHz.
- I due jack RJ45 consentono di connettere il display e un dispositivo esterno, come un computer, a una rete Ethernet.

Consultare la Guida all'installazione <sup>e</sup> alla manutenzione dei display interattivi SMART Board serie GX [\(docs.smarttech.com/it/kb/171744\)](https://docs.smarttech.com/it/kb/171744).

## <span id="page-8-2"></span>Pannello connettori frontale

Il pannello connettori anteriore comprende connettori dedicati a periferiche USB e ad un computer o un altro ingresso.

Vedere > [Collegamento](#page-55-0) di computer sala e laptop degli ospiti a pagina 56

<span id="page-8-3"></span>Vedere > [Collegamento](#page-66-0) di unità USB, periferiche e altri dispositivi a pagina 67

## Computer in classe e portatili per ospiti

È possibile collegare computer di sala e portatili ospiti allo schermo per visualizzarli e interagire con essi.

Il display è dotato di software SMART che è possibile installare sui computer collegati per sfruttare appieno le funzionalità del display.

Vedere > [Collegamento](#page-55-0) di computer sala e laptop degli ospiti a pagina 56

<sup>1</sup>Quando è collegato a un computer con SMART Product Drivers

## <span id="page-9-1"></span>Strumenti e funzionalità

L'elaborazione Android™ integrata del display offre app che consentono di navigare nel Web, usare una lavagna interattiva, condividere lo schermo e altro ancora, senza ricorrere a un dispositivo connesso.

Vedere > [Capitolo](#page-26-0) 3 Utilizzo delle app sul display a pagina 27

## <span id="page-9-2"></span>Slot per accessori

È possibile installare un dispositivo compatibile con OPS, ad esempio un modulo SMART OPS PC, nello slot per accessori. I moduli SMART OPS PC sono dotati di un'installazione completa di Windows® Pro.

Per ulteriori informazioni sui moduli SMART OPS PC, vedere Modulo SMART OPS PC a [pagina](#page-11-1) 12.

### **Attenzione**

- La potenza massima disponibile dello slot per accessori è di 60 W. Lo slot non è una fonte di alimentazione limitata. Per ridurre il rischio di incendio, assicurarsi che gli accessori collegati alla fessura soddisfino i requisiti di protezione antincendio previsti dalla norma IEC 62368-1.
- Non rimuovere l'OPS PC o altri dispositivi dallo slot per accessorio mentre sono accesi.
- <sup>l</sup> Solo i dispositivi OPS forniti da SMART sono supportati nei display interattivi SMART Board. I dispositivi OPS di terze parti non sono supportati e il loro utilizzo può comportare prestazioni scadenti o danni al display.
- Non installare o rimuovere il dispositivo OPS mentre il display è acceso. Per prima cosa assicurarsi che l'interruttore posto sul retro del display, accanto all'ingresso di alimentazione CA sia in posizione OFF (O). Se non si riesce a raggiungere l'interruttore di alimentazione, usare il pulsante di accensione  $\bigcup$  del pannello di controllo anteriore per mettere il display in modalità standby, quindi scollegare il cavo di alimentazione del display dalla presa di corrente.
- <sup>l</sup> Dopo aver spento o scollegato l'interruttore di alimentazione del display, attendere almeno 30 secondi prima di rimuovere il dispositivo per consentire agli alimentatori interni di scaricarsi completamente. Potrebbe anche essere una buona idea aspettare cinque minuti per dare al dispositivo l'opportunità di raffreddarsi, se necessario.
- <sup>l</sup> Assicurarsi che il dispositivo OPS sia fissato al display con viti attraverso i due punti di ancoraggio. Dispositivi non adeguatamente protetti possono danneggiare il display. (Le viti di ancoraggio di un dispositivo OPS sono generalmente imperdibili, sebbene alcune includano semplicemente viti di ancoraggio separate.)

## <span id="page-9-0"></span>Identificazione del modello specifico

SMART offre diversi modelli di display interattivi SMART Board serie GX.

Per informazioni sull'identificazione del modello, vedere l'etichetta sul retro o sul lato sinistro del display.

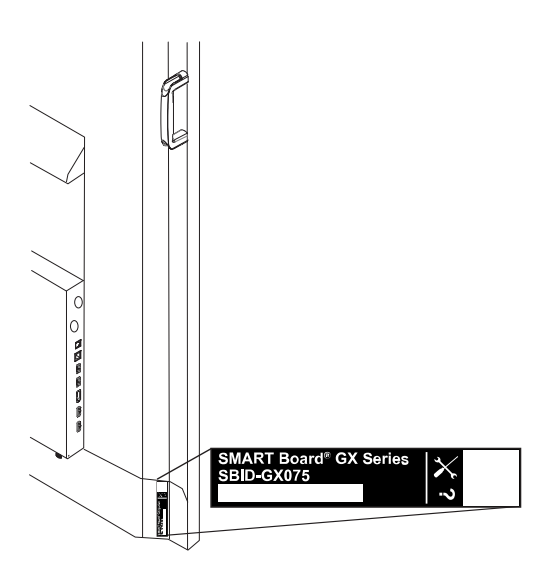

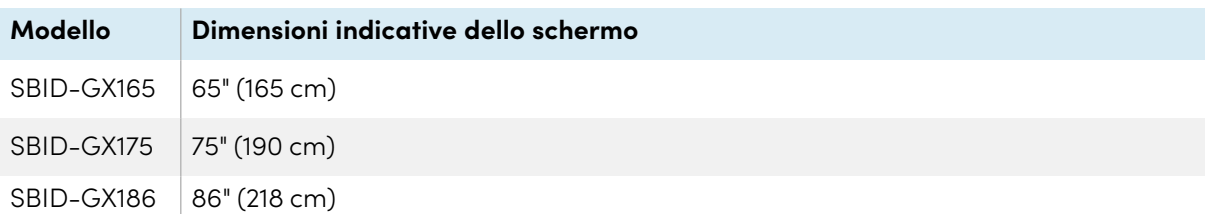

## <span id="page-10-0"></span>Accessori

Gli accessori per il display comprendono:

- Modulo SMART OPS PC
- Supporto a parete SMART (WM-SBID-200) per display SMART Board
- Stativi
- Estensori USB

Vedere anche > [smarttech.com/accessories](https://www.smarttech.com/accessories)

## <span id="page-11-1"></span>Modulo SMART OPS PC

I moduli SMART Open Pluggable Specification (OPS) PC offrono l'installazione di Windows Pro senza problemi basata su processori Intel® Core™, e sono progettati specificamente per funzionare con un display interattivo SMART Board. Tutti i moduli OPS PC sono dotati di licenza completa con Windows Pro. Installare il modulo OPS PC nello slot per accessori di un display per fornire un'installazione completa di 4K UHD Windows a portata di mano, senza la necessità di un PC esterno o di cavi aggiuntivi.

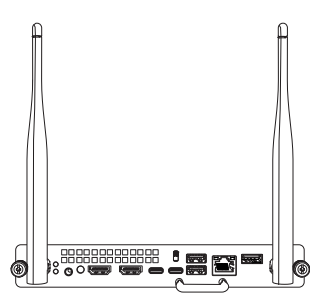

Installare applicazioni Windows familiari, come i software SMART Notebook®, SMART TeamWorks™ e SMART Meeting Pro®, quindi accedere a Internet direttamente attraverso la connessione di rete del display. Gli aggiornamenti e l'assistenza per il modulo OPS PC sono eseguibili facilmente senza rimuovere il display dal suo supporto.

### <span id="page-11-2"></span>Stativi

Se si desidera spostare il display da un luogo all'altro, è possibile installarlo su uno stativo mobile SMART. Se si installa il display su una parete che non supporta il peso totale del display, è possibile installare il display su uno stativo SMART.

## <span id="page-11-3"></span>Estensori USB

Come indicato nelle specifiche del display, il collegamento USB tra il display e il computer non deve superare i 5 m. Se è necessario collegare un computer a più di 5 m dal display, utilizzare la seguente prolunga USB: If you need to connect a computer that is more than 5 m from the Video, use the following USB extender:

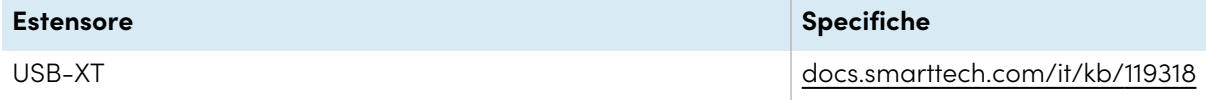

<span id="page-11-0"></span>Vedere anche > [Prolunghe](https://support.smarttech.com/docs/redirect/?product=cables&context=about-cable-accessories/usb-cable-extenders.cshtml) dei cavi USB

## Ulteriori informazioni

SMART fornisce altri documenti sul display nella sezione Supporto del sito Web SMART [\(smarttech.com/support](https://www.smarttech.com/support)). Scansionare il codice QR sulla copertina di questa guida per individuare i link ai documenti sul display interattivo SMART Board serie GX e altre risorse di supporto.

# <span id="page-12-0"></span>Capitolo 2 **Utilizzo delle funzioni di base**

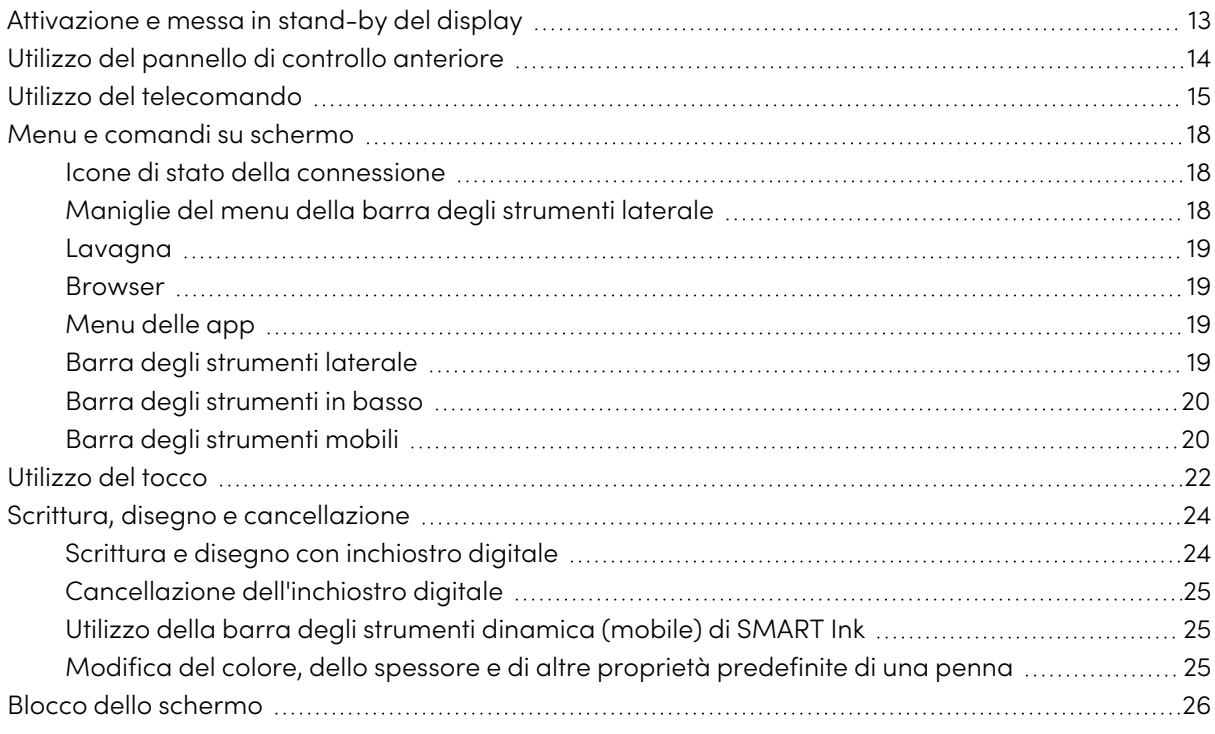

## <span id="page-12-1"></span>Attivazione e messa in stand-by del display

Se il display è in modalità Stand-by, è possibile attivarlo premendo il pulsante di **accensione**  $\bigcup$  sul pannello di controllo anteriore o sul telecomando.

Se la sorgente di ingresso del display è impostata su HDMI2 e un computer è collegato all'ingresso HDMI2, il display si attiva automaticamente a ogni attivazione del computer.

Per riportare il display in modalità Stand-by, premere il pulsante di **accensione**  $\bigcup$  sul pannello di controllo anteriore o sul telecomando.

#### **Nota**

Quando il display è collegato a un ingresso esterno senza segnale attivo per un'ora, avvia un conto alla rovescia di 60 secondi prima di entrare in modalità Stand-by.

Per informazioni sullo spegnimento del display, consultare la Guida all'installazione e alla manutenzione dei display interattivi SMART Board serie GX [\(docs.smarttech.com/it/kb/171744](https://docs.smarttech.com/it/kb/171744)).

## <span id="page-13-0"></span>Utilizzo del pannello di controllo anteriore

Il pannello di controllo anteriore contiene pulsanti per accendere e spegnere il display, controllare il volume, aprire le impostazioni del display o bloccare e sbloccare lo schermo, tornare alla schermata precedente nel sistema Android incorporato e passare alla schermata Home. Il pulsante Impostazioni è sensibile al contesto. A seconda dell'ingresso attualmente selezionato, apre le impostazioni di sistema principali o le impostazioni della sorgente di ingresso video.

Il pannello di controllo anteriore include anche una luce che indica lo stato di alimentazione corrente del display.

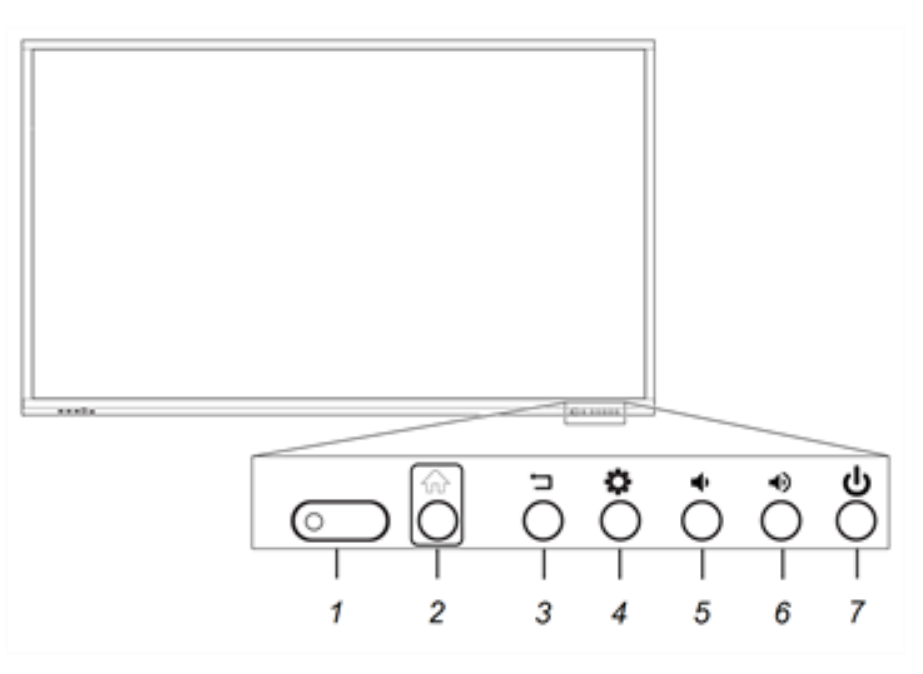

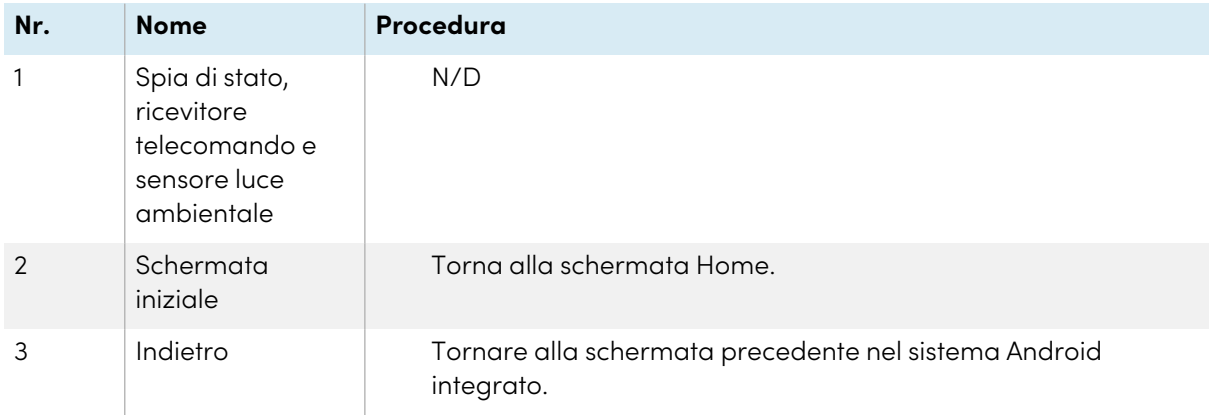

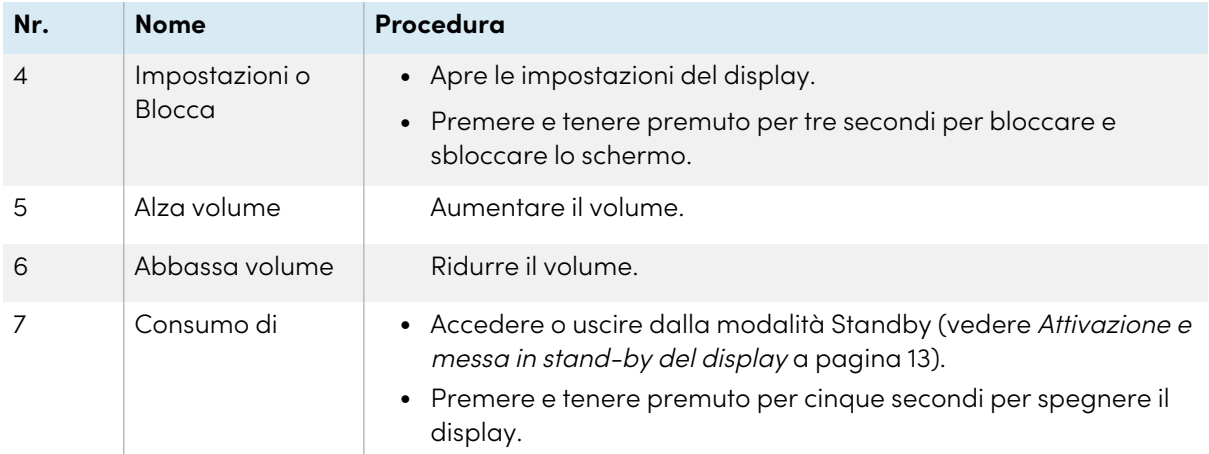

## <span id="page-14-0"></span>Utilizzo del telecomando

Utilizzare il telecomando per accendere o spegnere il display, cambiare la sorgente di ingresso, controllare il volume, passare all'OPS PC (se installato) e altro ancora. È inoltre possibile utilizzare il telecomando per aprire i menu di visualizzazione su schermo e modificare le impostazioni del display. Il pulsante Impostazioni è sensibile al contesto. A seconda dell'ingresso attualmente selezionato, apre le impostazioni di sistema principali o le impostazioni della sorgente di ingresso video.

#### **Importante**

- <sup>l</sup> Non sottoporre il telecomando a scosse forti.
- <sup>l</sup> Tenere il telecomando lontano dai liquidi. Se si bagna, asciugarlo immediatamente.
- <sup>l</sup> Non esporre il telecomando al calore o vapore.
- <sup>l</sup> Non aprire alcuna parte del telecomando a parte il vano batteria.

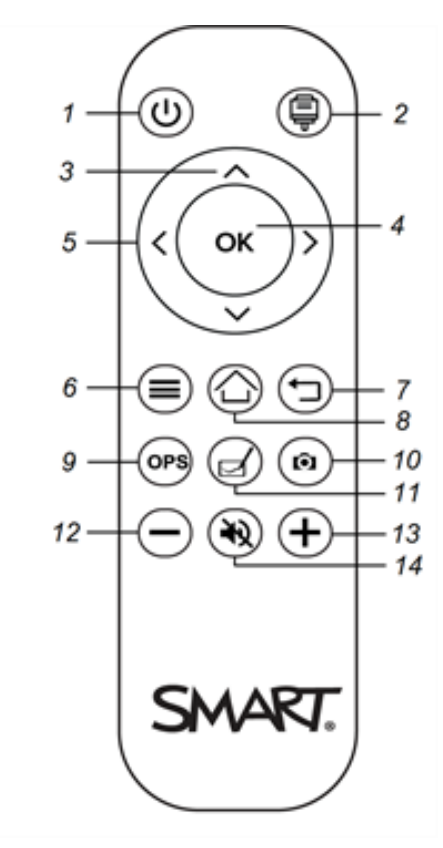

L'immagine e la tabella qui di seguito elencano le funzioni del telecomando.

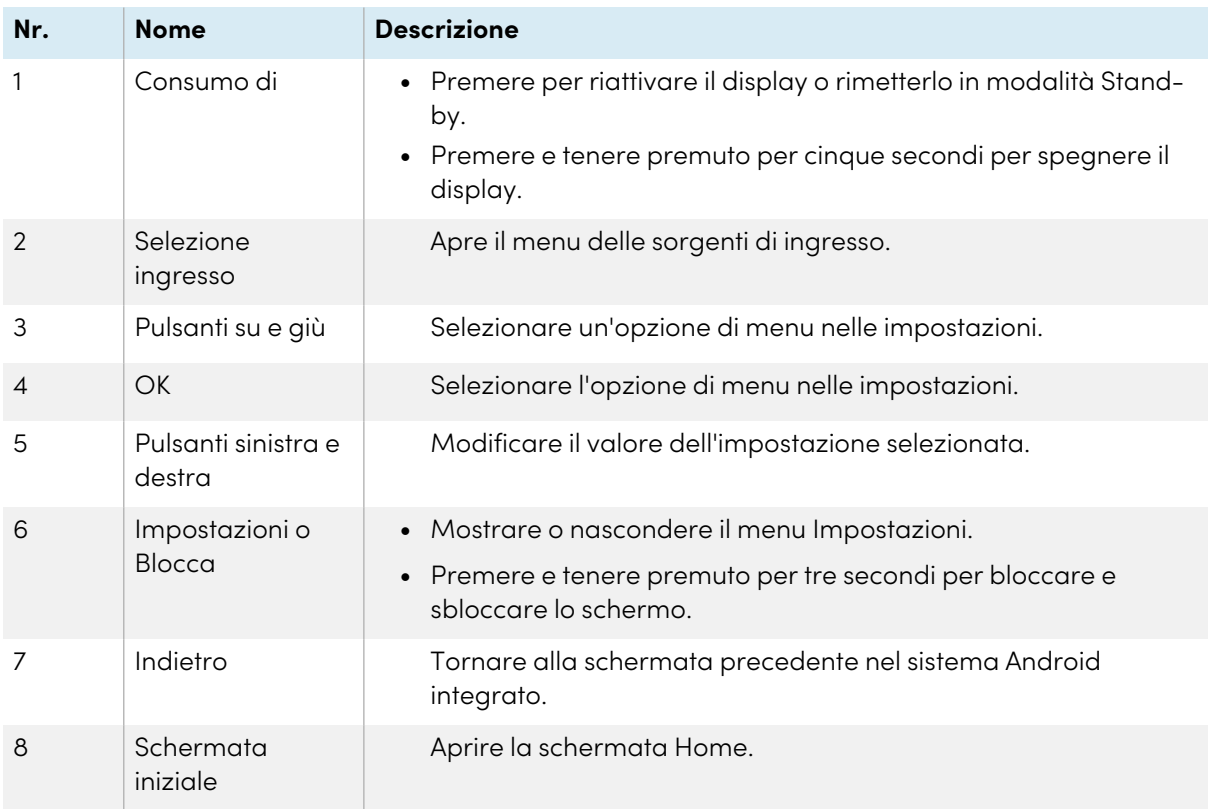

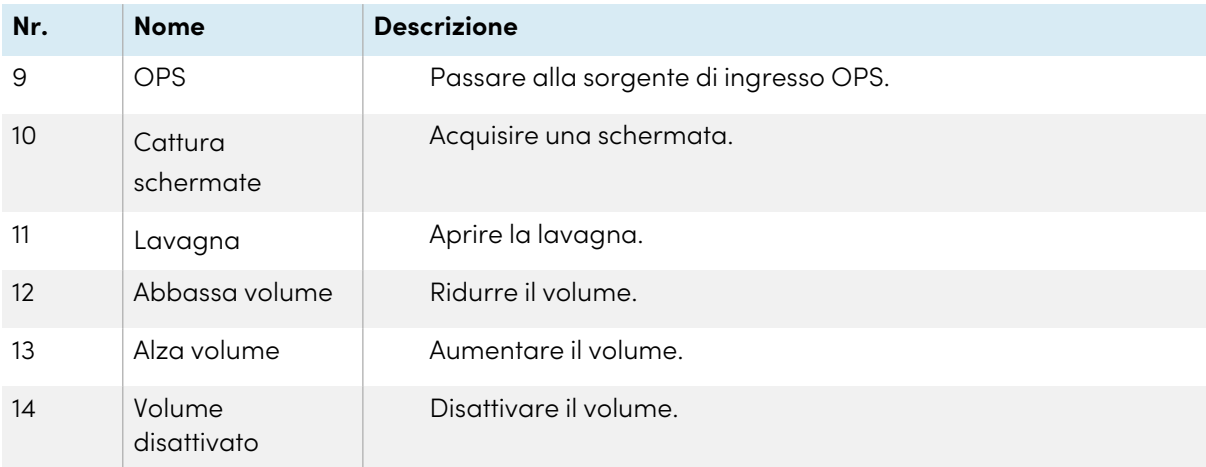

## <span id="page-17-0"></span>Menu e comandi su schermo

Il display SMART Board serie GX presenta una serie di menu e comandi su schermo.

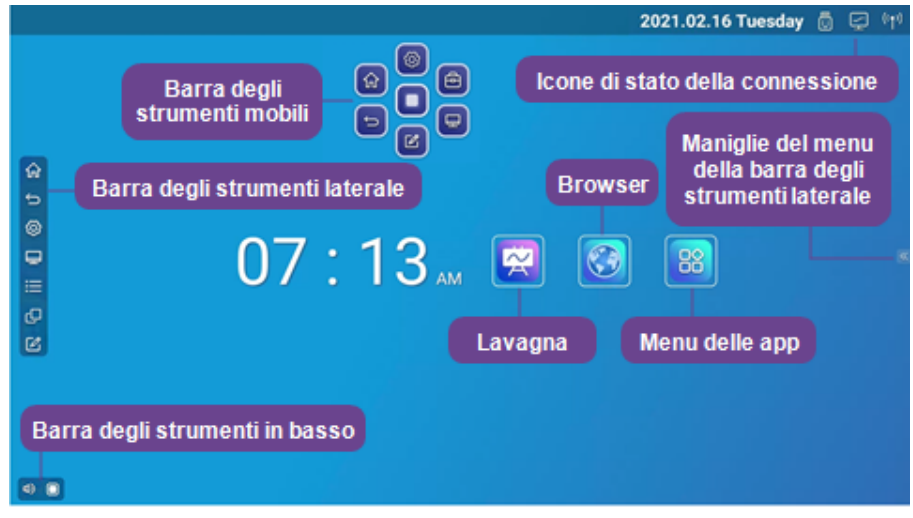

### <span id="page-17-1"></span>Icone di stato della connessione

Le icone di stato della connessione forniscono informazioni sulla connessione di rete e sullo stato dell'hotspot del display.

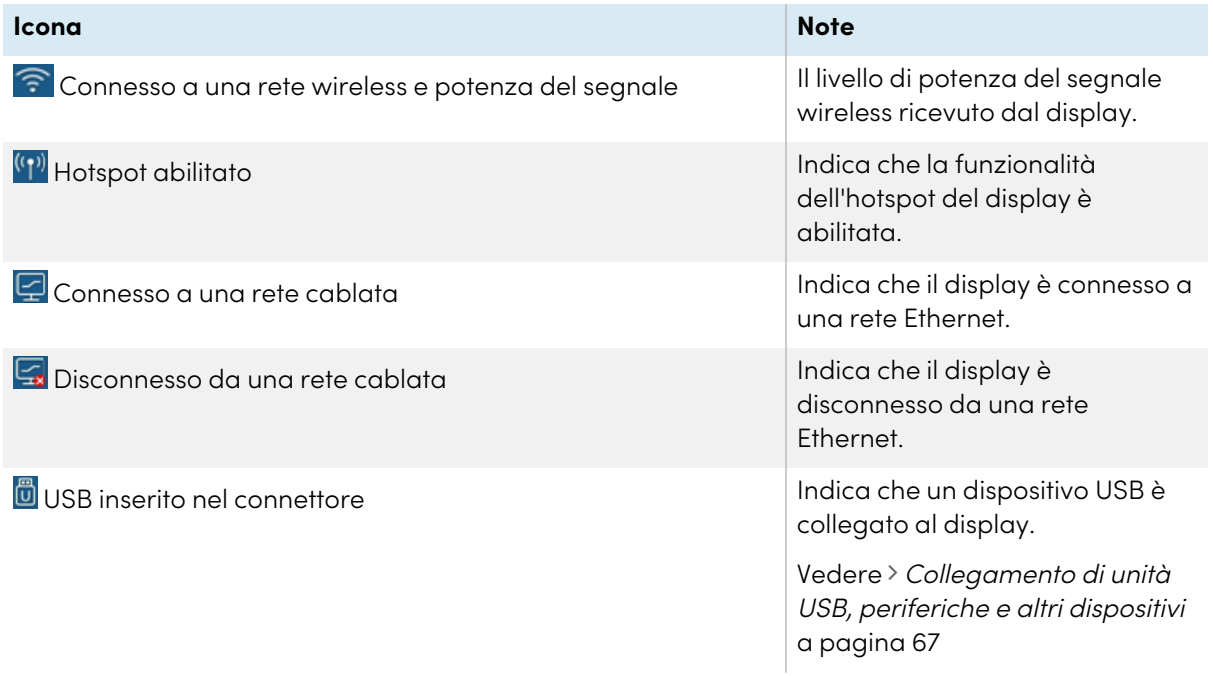

## <span id="page-17-2"></span>Maniglie del menu della barra degli strumenti laterale

Vedere > Barra degli strumenti laterale alla pagina [successiva](#page-18-3)

### <span id="page-18-0"></span>Lavagna

Aprire l'applicazione lavagna del display, dove è possibile disegnare, mostrare immagini e scrivere.

Vedere > Utilizzo della [Lavagna](#page-27-0) interattiva a pagina 28

### <span id="page-18-1"></span>Browser

Aprire il Browser del display per visualizzare i siti Web sul display.

<span id="page-18-2"></span>Vedere > Utilizzo del Browser a [pagina](#page-32-0) 33

### Menu delle app

Aprire un menu di app Android installate sul display. Le app comprendono: WPS Office, browser di file, impostazioni, iMirror, E-Share e Vote.

## <span id="page-18-3"></span>Barra degli strumenti laterale

Nel menu Barra degli strumenti laterale è possibile accedere a una varietà di comandi e funzioni del display comunemente usati.

Per aprire il menu **Barra degli strumenti laterale**, fare scorrere una delle maniglie del menu della barra degli strumenti laterale  $\frac{1}{2}$  (su entrambi i lati dello schermo) verso il centro dello schermo.

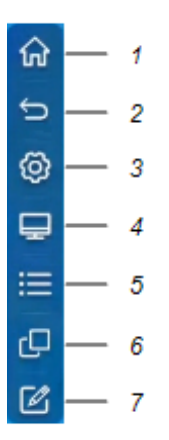

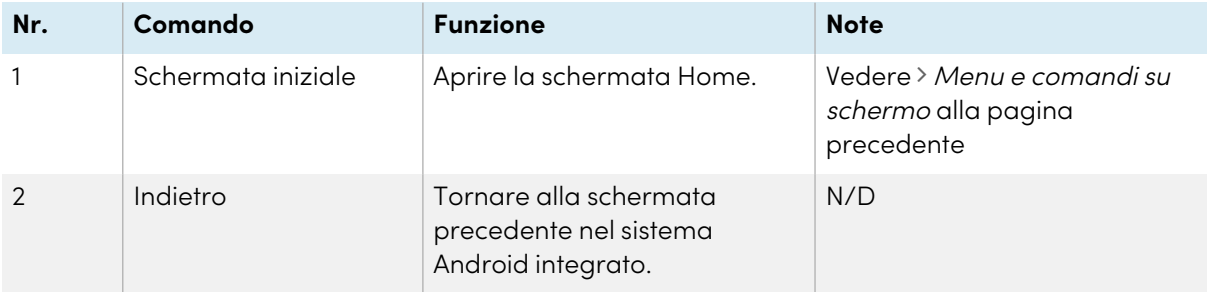

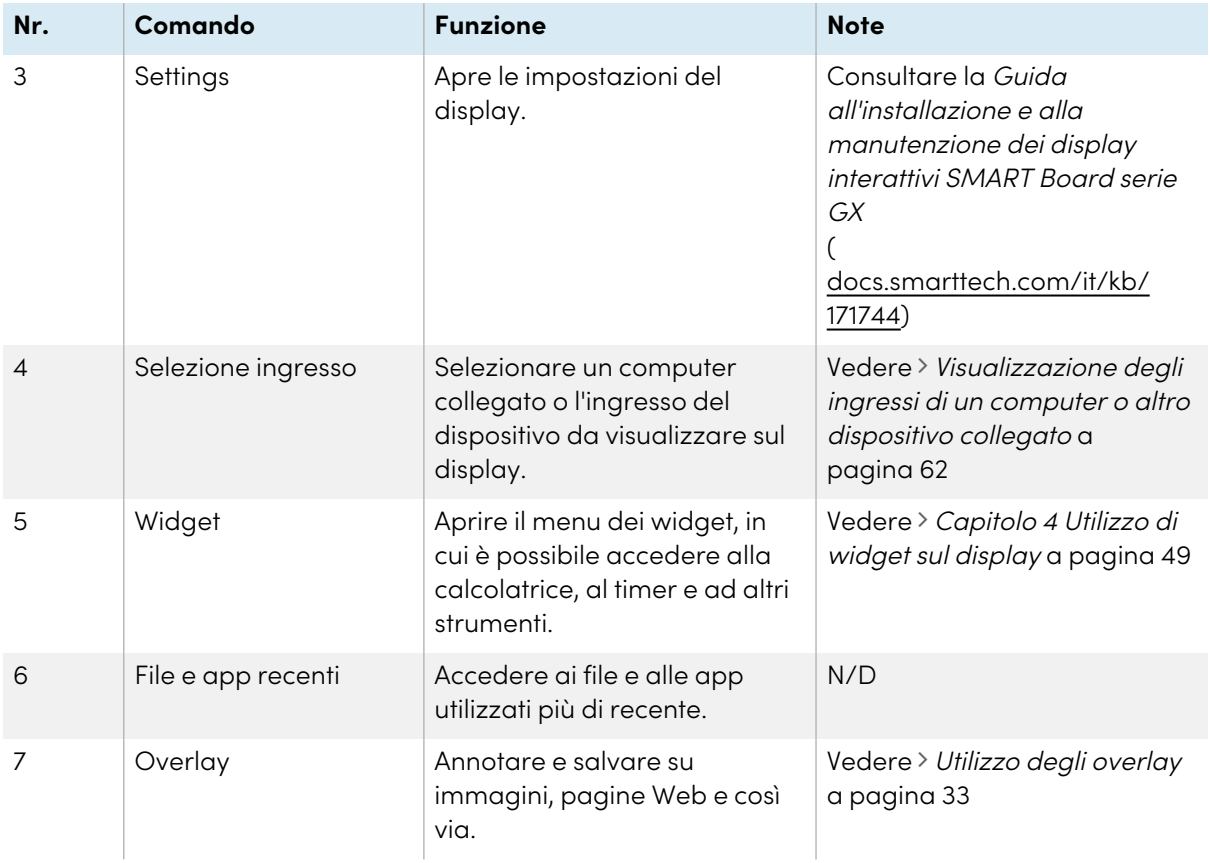

## <span id="page-19-0"></span>Barra degli strumenti in basso

Utilizzare il menu della Barra degli strumenti inferiore per disattivare l'audio del display e aprire i menu della Barra degli strumenti mobile. È possibile aprire il menu della Barra degli strumenti mobile in tutte le schermate e app aperte.

Per aprire il menu **Barra degli strumenti inferiore**, scorrere verso l'alto lungo il bordo dell'angolo in basso a sinistra dello schermo.

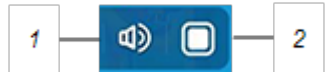

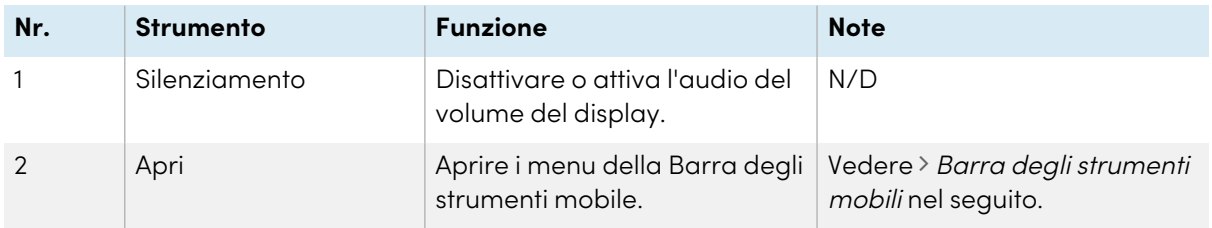

## <span id="page-19-1"></span>Barra degli strumenti mobili

La Barra degli strumenti mobile è dotata di due menu che offrono l'accesso a una serie di funzioni e comandi dello schermo.

Per aprire i menu della **Barra degli strumenti mobile** , toccare l'icona **Apri** nel menu della Barra degli strumenti inferiore (vedere Barra degli strumenti in basso alla pagina [precedente](#page-19-0)) o posizionare e tenere premute due dita sullo schermo  $\mathbf{\Phi}$  per 2–3 secondi.

Utilizzare i comandi dello schermo (<sup>6</sup> e <sup>10</sup>) per passare da un menu della Barra degli strumenti mobile all'altro.

#### **Menu 1 Menu 2**

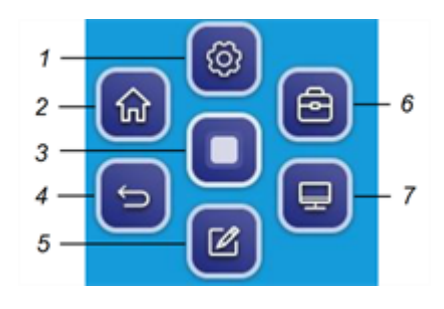

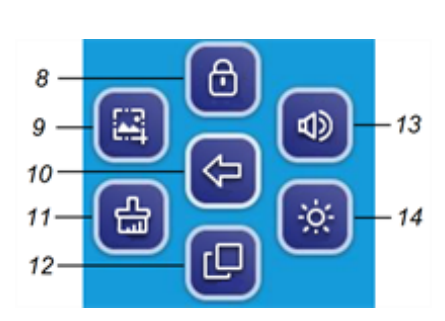

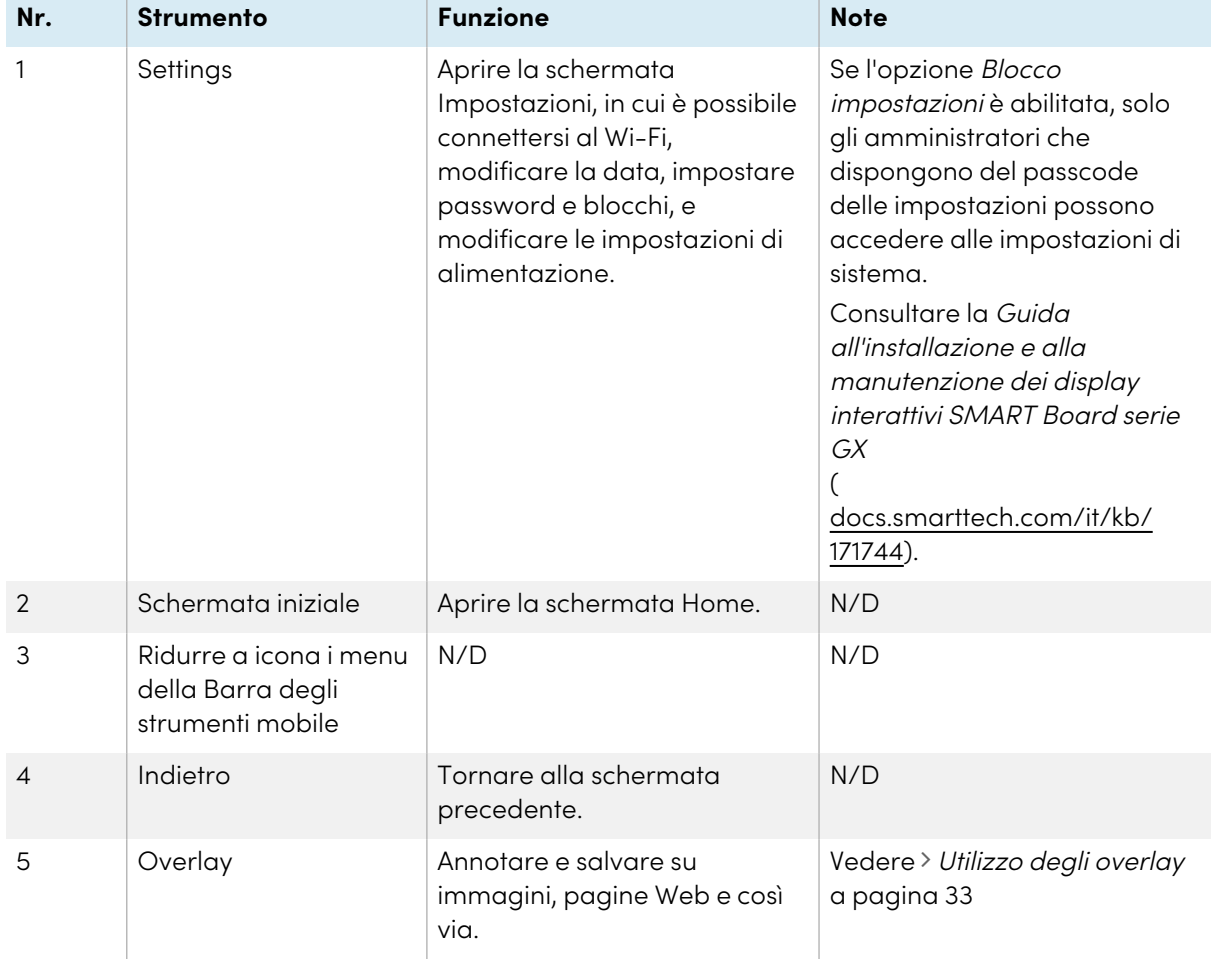

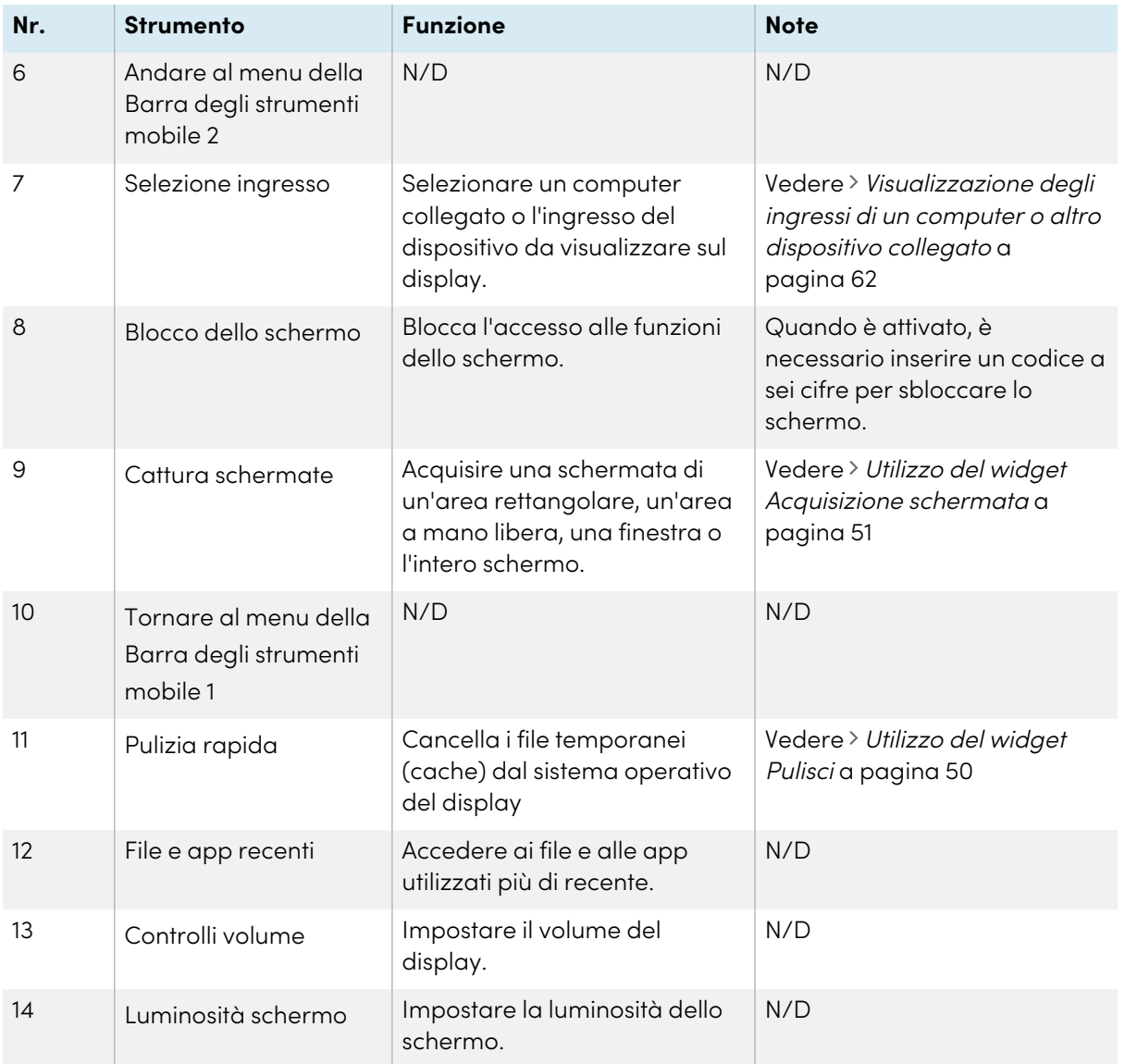

## <span id="page-21-0"></span>Utilizzo del tocco

Il display consente di eseguire tutte le operazioni che si possono svolgere al computer (ad esempio, aprire e chiudere applicazioni, indire riunioni con altri utenti, creare nuovi documenti o modificare quelli esistenti, visitare siti Web, riprodurre o modificare video e molto altro) toccando la superficie del display.

È possibile usare diversi gesti nelle applicazioni, tra cui panoramica, scala, rotazione e ingrandimento e riduzione.

Il supporto del display per un massimo di 20 punti di interazione simultanei consente al fruitore e ad altri utenti di interagire contemporaneamente con gli oggetti sullo schermo.

#### **Nota**

Alcune applicazioni non supportano tutti i gesti. Non tutti i gesti funzionano in tutte le applicazioni. Per informazioni sui gesti supportati da un'applicazione, consultare la relativa documentazione.

Panoramica (un dito) Panoramica (due dita)/scorrere

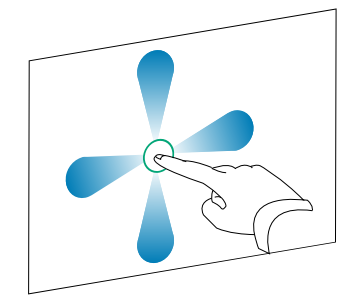

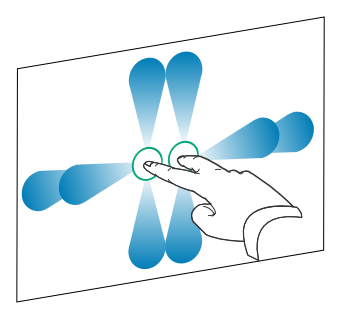

Allontanare le dita per ingrandire/scalare (ingrandire)

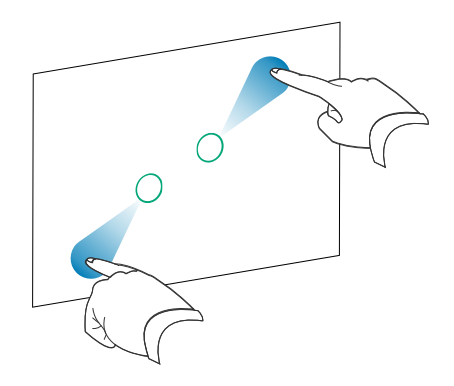

Avvicinare le dita per ridurre/scalare (ridurre)

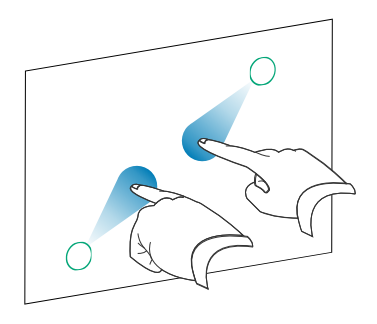

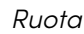

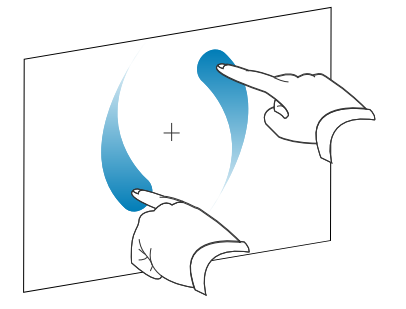

Ruota Scorrimento

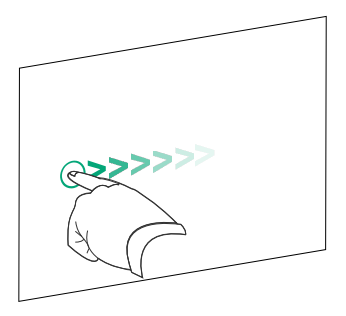

<span id="page-23-0"></span>

Cancellare con il palmo della mano Cancellare con il pugno della mano

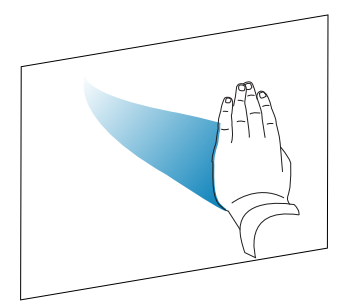

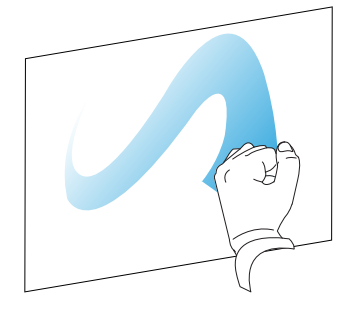

## Scrittura, disegno e cancellazione

Il display include due penne che possono essere utilizzate per scrivere o disegnare con inchiostro digitale. Ogni penna ha una punta sottile e una spessa. Per impostazione predefinita, il pennino sottile scrive con inchiostro nero, mentre quello spesso scrive con inchiostro rosso negli strumenti nativi e nelle applicazioni installate del display.

Il display è dotato di supporti magnetici per le penne nella parte inferiore della cornice. Rimettere le penne nei rispettivi supporti una volta terminato di usarle.

### **Attenzione**

Quando si rimette la penna nel suo supporto magnetico, accertarsi che sia riposta al centro del supporto per evitare che cada e si danneggi.

### <span id="page-23-1"></span>Scrittura e disegno con inchiostro digitale

- 1. Prendere una delle penne del display.
- 2. Scrivere o disegnare con inchiostro digitale sullo schermo.

#### **Importante**

Utilizzare esclusivamente penne destinate ai display interattivi SMART Board serie GX. Le penne per altri prodotti SMART non sono compatibili con i display interattivi SMART Board serie GX (vedere [Confronto](https://support.smarttech.com/docs/hardware/comparing-pens/en/comparison.cshtml) delle penne dei prodotti SMART).

#### **Suggerimenti**

• Quando si scrive nel software SMART Notebook su un computer collegato, la punta più piccola delle penne del display scrive con inchiostro nero, mentre quella più grande funge da dito o puntatore.

<sup>l</sup> Quando si scrive o si disegna nella Lavagna o nell'app Overlayt, è possibile modificare il colore, lo spessore e altre proprietà di una penna, inclusa la configurazione della punta larga della penna come gomma. Per ulteriori informazioni, vedere Utilizzo della [Lavagna](#page-27-0) interattiva a [pagina](#page-27-0) 28 e Utilizzo degli overlay a [pagina](#page-32-1) 33.

## <span id="page-24-0"></span>Cancellazione dell'inchiostro digitale

Spostare il palmo o il pugno sull'inchiostro digitale per cancellarlo.

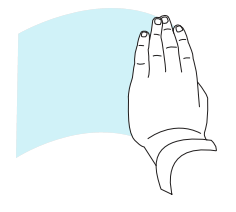

## <span id="page-24-1"></span>Utilizzo della barra degli strumenti dinamica (mobile) di SMART Ink

Se si seleziona una penna mentre si visualizza l'ingresso di un computer collegato, è visualizzata la barra degli strumenti dinamica (mobile) di SMART Ink®. È possibile utilizzare questa barra degli strumenti per modificare temporaneamente il colore, lo spessore o altre proprietà della penna. È inoltre possibile accedere agli strumenti di SMART Ink, come acquisizione schermata, evidenziatore, ombreggiatura schermo e così via.

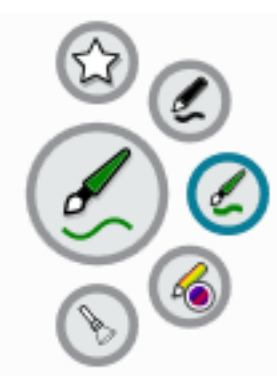

Per ulteriori informazioni su SMART Ink e sulla relativa barra degli strumenti, visitare la pagina di [supporto](https://support.smarttech.com/docs/redirect/?product=ink) SMART Ink. Ecco alcuni link rapidi per iniziare:

- Accensione o [spegnimento](https://support.smarttech.com/docs/redirect/?product=ink&context=NoInk) di SMART Ink
- Aprire la barra degli strumenti [dinamica](https://support.smarttech.com/docs/redirect/?product=ink&context=OpenToolbar) (mobile)
- <sup>l</sup> Chiudere [\(nascondere\)](https://support.smarttech.com/docs/redirect/?product=ink&context=Closing) la barra degli strumenti
- Utilizzo degli strumenti di [presentazione](https://support.smarttech.com/docs/redirect/?product=ink&context=PresentationTools) SMART Ink

## <span id="page-24-2"></span>Modifica del colore, dello spessore e di altre proprietà predefinite di una penna

Durante la visualizzazione dell'ingresso di un computer connesso, è possibile utilizzare la barra degli strumenti dinamica SMART Ink (mobile) per cambiare il colore, lo spessore e altre proprietà di una penna.

Per modificare il colore, lo spessore e altre proprietà predefinite della penna, vedere [Modifica](https://support.smarttech.com/docs/redirect/?product=productdrivers&context=CPChangingPenSettings) delle [impostazioni](https://support.smarttech.com/docs/redirect/?product=productdrivers&context=CPChangingPenSettings) della penna, della gomma e dei pulsanti.

## <span id="page-25-0"></span>Blocco dello schermo

È possibile bloccare temporaneamente lo schermo premendo e tenendo premuto il pulsante **Impostazioni<sup>1</sup>** sul pannello di controllo anteriore per tre secondi. Altrimenti premere e tenere premuto il pulsante **Impostazioni** sul telecomando per tre secondi. Ciò risulta particolarmente utile quando non sono disponibili altri comandi per mettere in pausa un video, un'animazione o altre immagini in movimento.

Quando l'immagine viene bloccata, nell'angolo in alto a sinistra dello schermo viene visualizzato il messaggio Blocco on.

#### **Nota**

Il blocco dello schermo non mette in pausa le applicazioni in esecuzione sul computer collegato. Si limita a bloccare l'immagine visualizzata e disattivare l'audio proveniente dal display.

Per sbloccare lo schermo, premere e tenere premuto nuovamente il pulsante Impostazioni per tre secondi.

# <span id="page-26-0"></span>Capitolo 3 **Utilizzo delle app sul display**

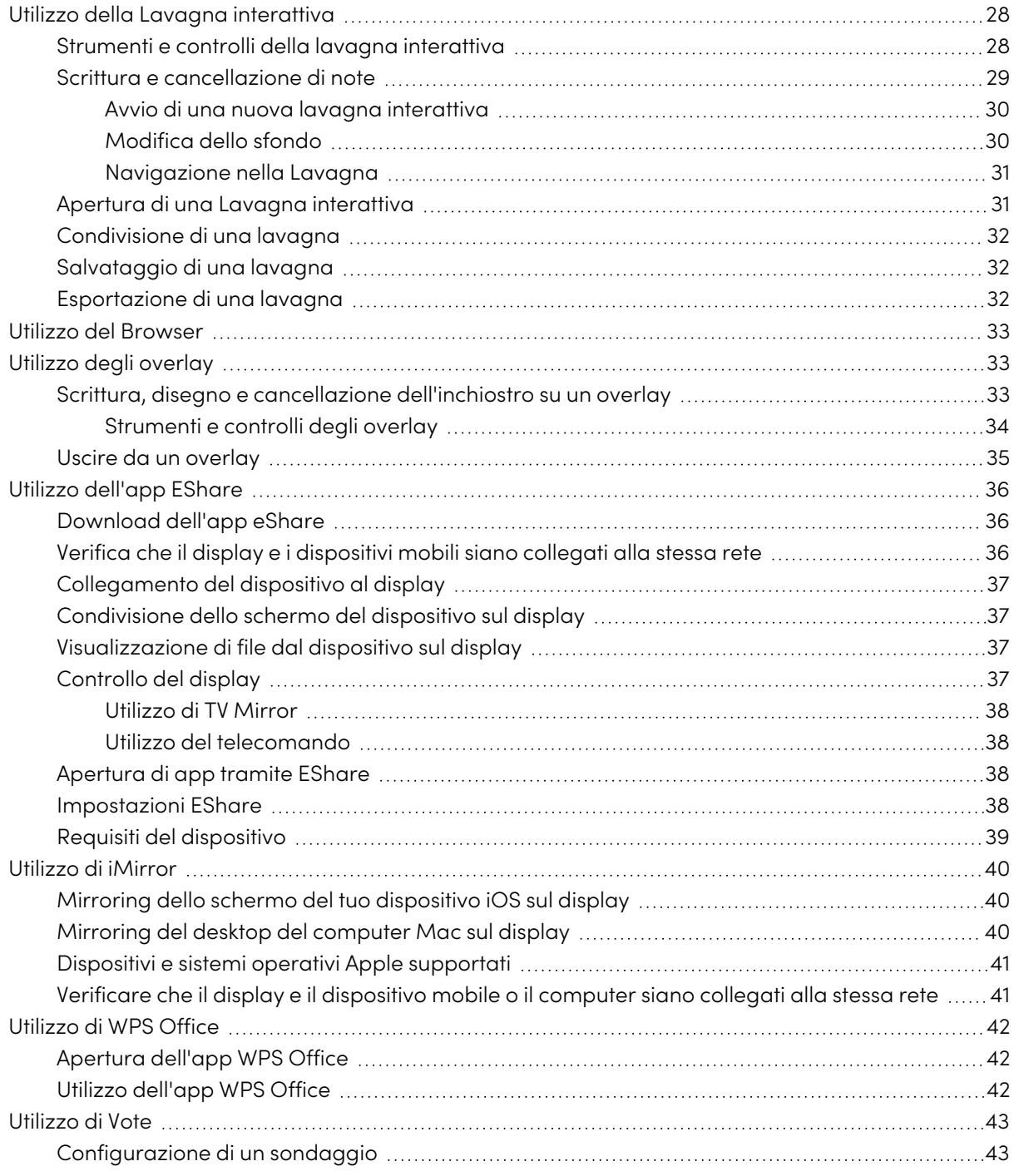

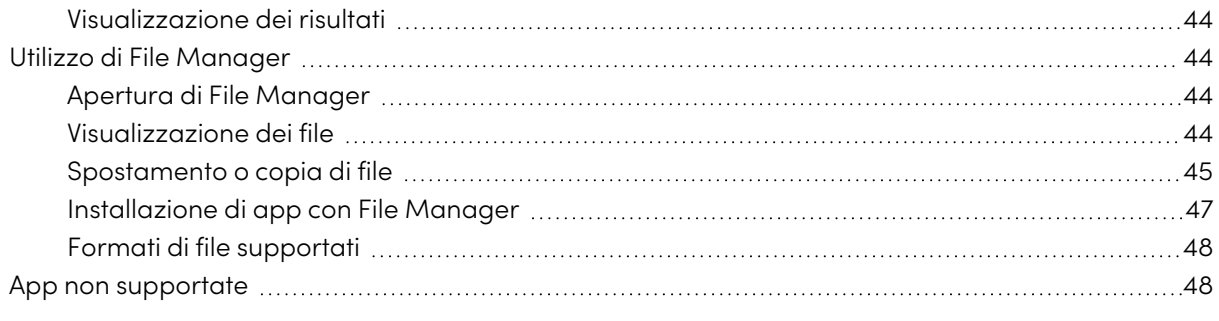

<span id="page-27-0"></span>Questo capitolo presenta le app sui display interattivi SMART Board serie GX.

## Utilizzo della Lavagna interattiva

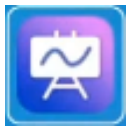

È possibile visualizzare e cancellare le note, aprire una nota salvata e condividere immagini della lavagna utilizzando un codice QR.

## <span id="page-27-1"></span>Strumenti e controlli della lavagna interattiva

La Lavagna dispone di diversi strumenti e controlli per l'accesso e la gestione delle sessioni di lavagna.

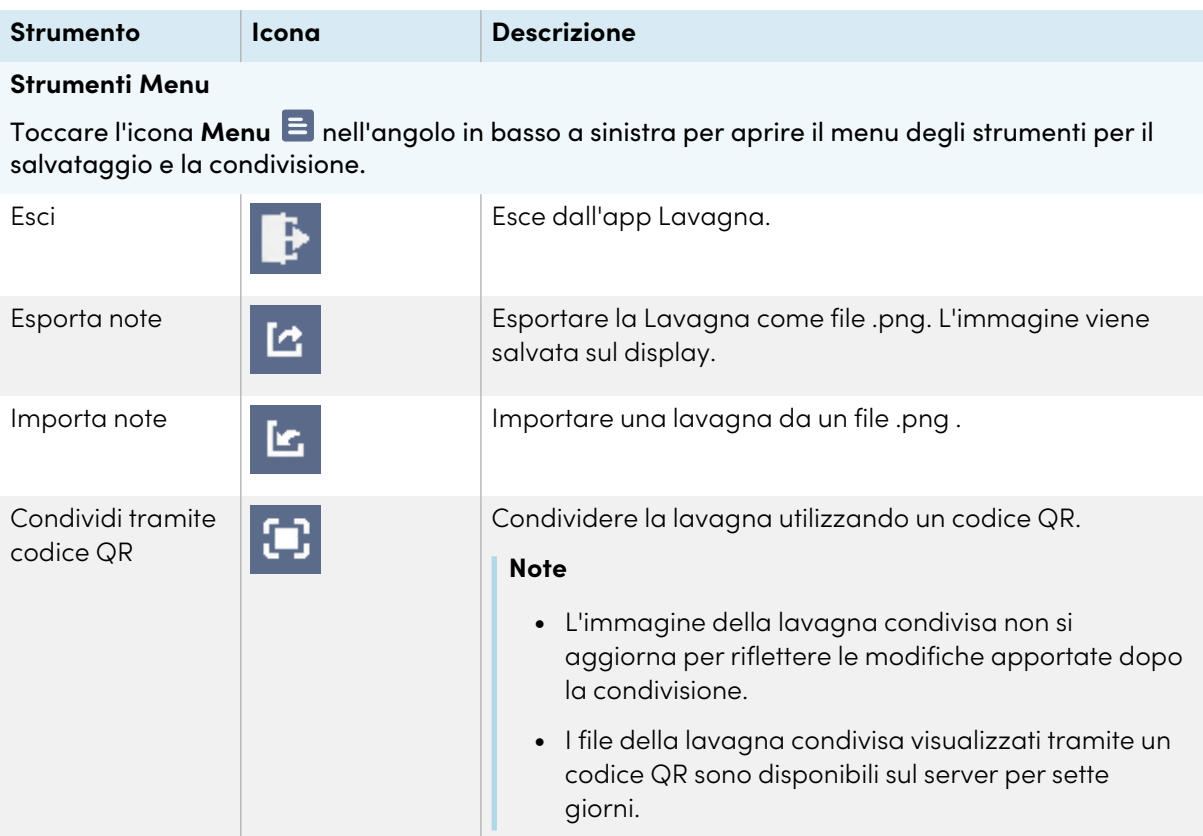

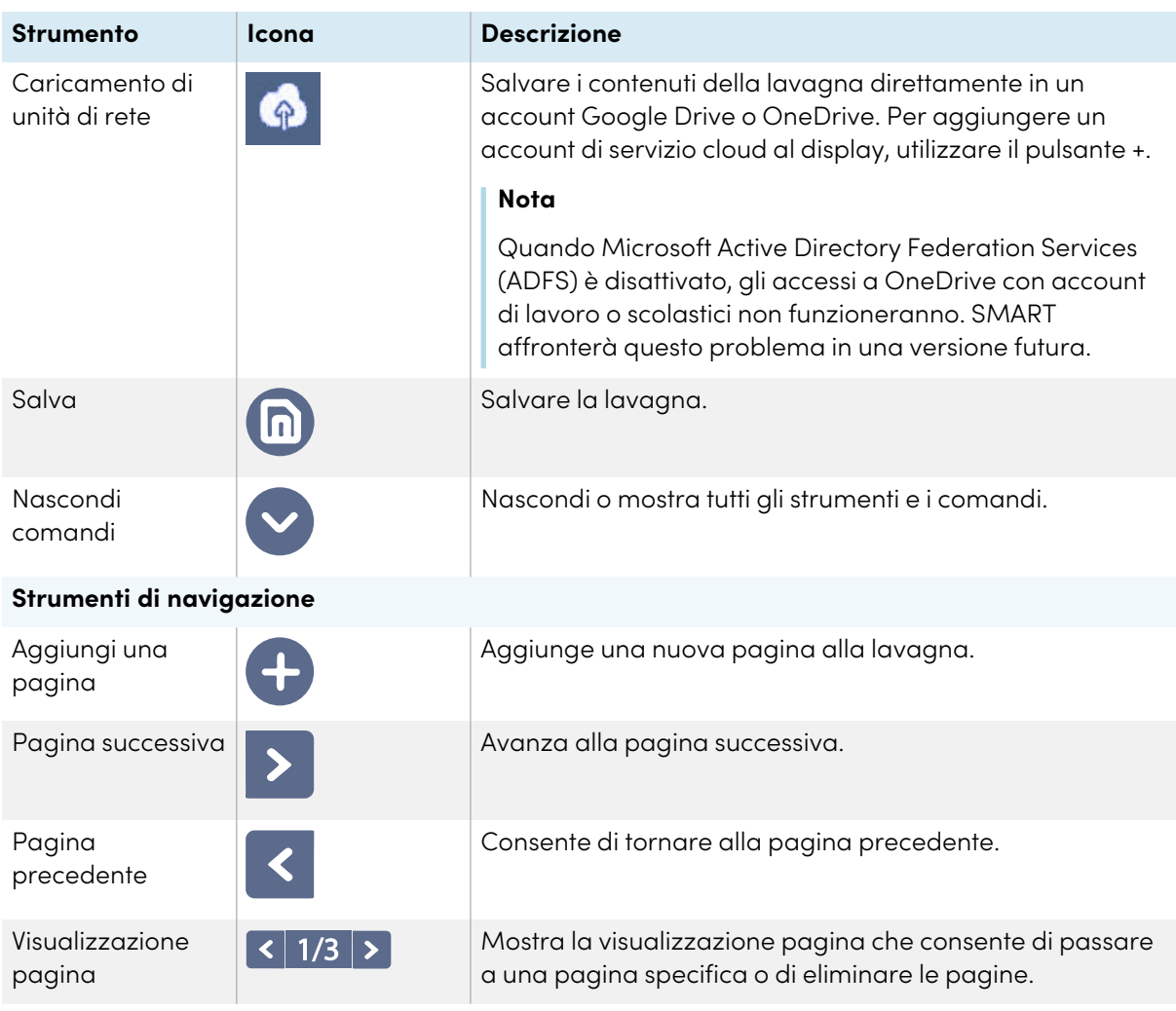

## <span id="page-28-0"></span>Scrittura e cancellazione di note

La Lavagna dispone di diversi strumenti per disegnare e cancellare.

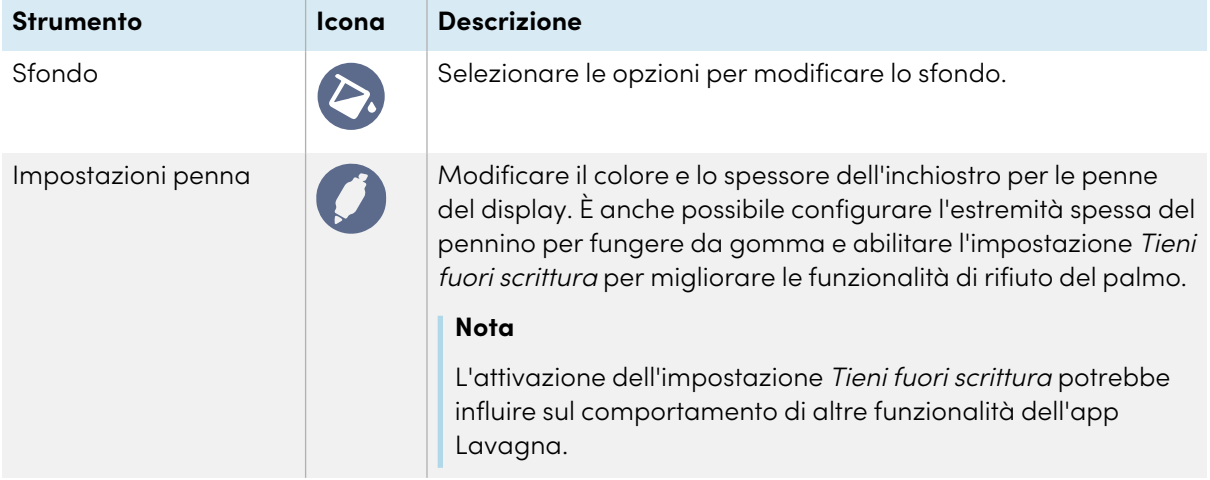

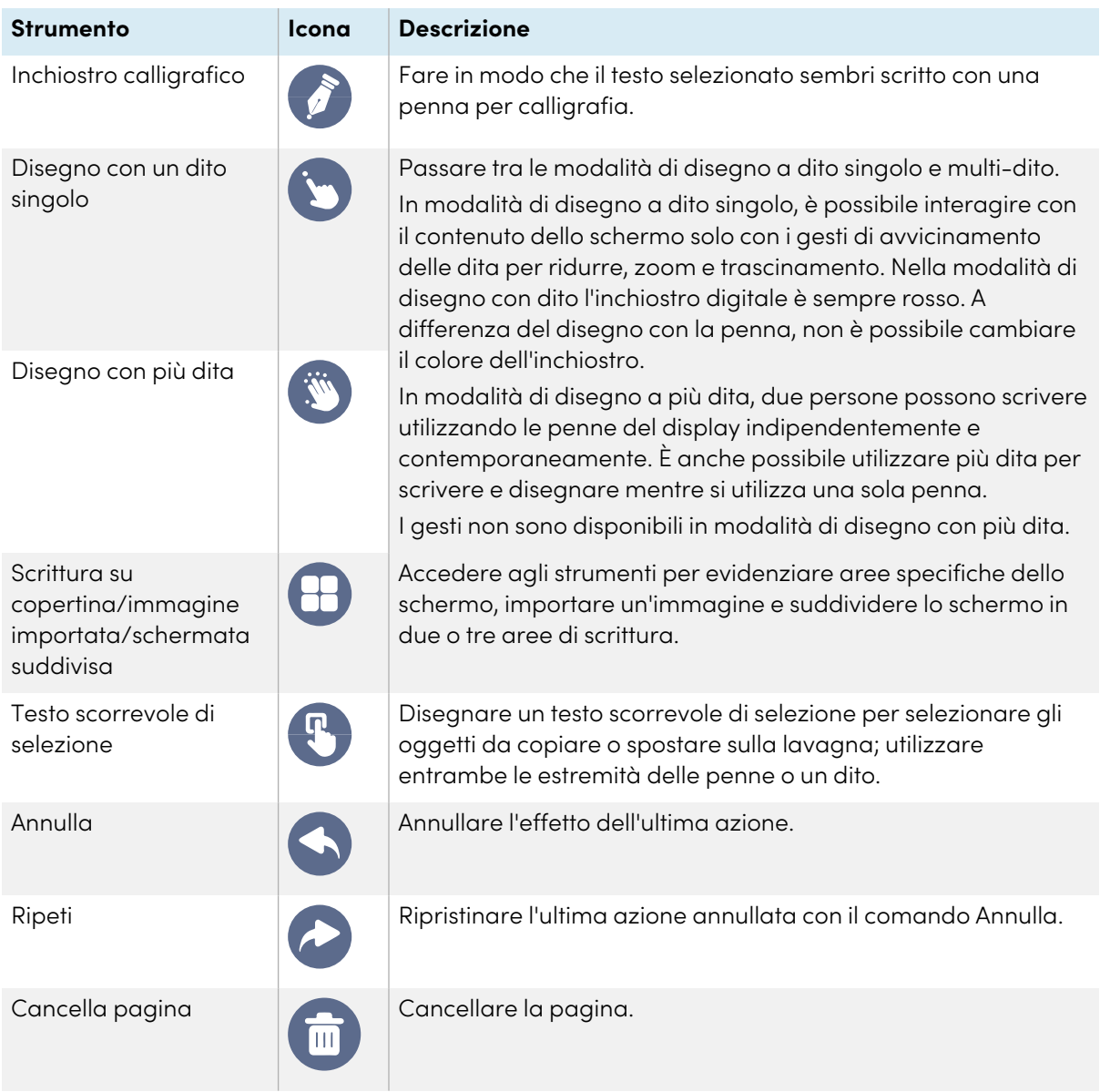

#### <span id="page-29-0"></span>**Avvio di una nuova lavagna interattiva**

Nella schermata Home del display, toccare l'icona del **Lavagna** .

Viene visualizzata una nuova lavagna.

#### <span id="page-29-1"></span>**Modifica dello sfondo**

È possibile modificare lo sfondo della lavagna. Se sono presenti più pagine nella lavagna, ognuna può avere uno sfondo diverso. Quando si esporta o si condivide la lavagna, viene visualizzato anche lo sfondo selezionato.

#### **Per modificare lo sfondo della lavagna**

- 1. Toccare l'icona **Sfondo<sup>®</sup>**.
- 2. Selezionare uno sfondo o toccare l'icona **Aggiungi sfondo** per aggiungere uno sfondo dal display (sdcard) o da un'unità USB.

Viene visualizzato lo sfondo.

#### <span id="page-30-0"></span>**Navigazione nella Lavagna**

Utilizzare due dita per pizzicare e ingrandire.

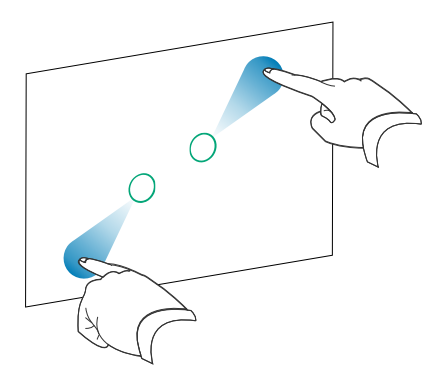

Utilizzare due dita per restringere e ridurre.

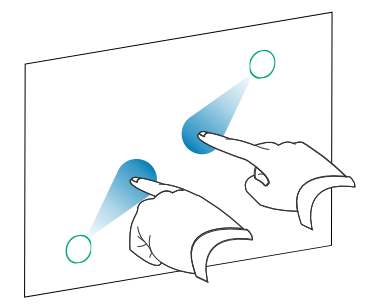

### <span id="page-30-1"></span>Apertura di una Lavagna interattiva

Si può facilmente continuare da dove si è interrotto in una Lavagna salvata.

#### **Per aprire una lavagna salvata**

- 1. Toccare l'icona **Menu<sup>E</sup>**.
- 2. Toccare l'icona **Importa note** , selezionare la lavagna che si desidera aprire e toccare **Conferma**.

### <span id="page-31-0"></span>Condivisione di una lavagna

Se il dispositivo mobile dispone di uno scanner di codici QR, è possibile aprire un'immagine della lavagna in un browser Web.

#### **Note**

- La lavagna condivisa non si aggiorna se viene condivisa di nuovo.
- <sup>l</sup> Assicurarsi che il proprio computer o dispositivo mobile sia connesso alla stessa rete del display.

#### **Per condividere la nota della Lavagna**

- 1. Toccare l'icona Menu<sup>E</sup>
- 2. Toccare l'icona **Condividi tramite codice QR** , scegliere se condividere la pagina corrente o tutte le pagine e toccare**Conferma**.
- 3. Scansionare del codice QR con il dispositivo mobile.

Viene richiesto di aprire le immagini della pagina nel browser del dispositivo.

Quando l'immagine viene visualizzata è possibile salvarla sul dispositivo mobile.

### <span id="page-31-1"></span>Salvataggio di una lavagna

#### **Per salvare la lavagna come file .png o .pdf**

- 1. Toccare l'icona **Salva<sup>(D)</sup>,** immettere il nome di una cartella e selezionare le seguenti opzioni:
	- <sup>o</sup> salva il file localmente o su un'unità USB
	- <sup>o</sup> salva la pagina corrente o tutte le pagine
	- <sup>o</sup> salva come file .png o .pdf

#### **Nota**

Le pagine della lavagna vengono salvate come file .png con numerazione sequenziale come unico file .pdf.

<span id="page-31-2"></span>2. Toccare **OK**.

### Esportazione di una lavagna

È possibile esportare una lavagna. La lavagna viene salvata come file .iwb, che può essere visualizzato solo nell'applicazione Lavagna.

#### **Per esportare una lavagna**

- 1. Toccare l'icona Menu<sup>E</sup>.
- <span id="page-32-0"></span>2. Toccare l'icona **Esporta note** , inserire un nome file e toccare **OK**.

## Utilizzo del Browser

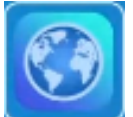

Il display include un browser Web che è possibile utilizzare come sul proprio computer o dispositivo mobile. Fare riferimento alla Guida nel browser.

#### **Note**

- $\bullet$  Il ripristino delle impostazioni utente non elimina i segnalibri.
- Il browser non supporta l'installazione di plug-in e componenti aggiuntivi.

## <span id="page-32-1"></span>Utilizzo degli overlay

Quando si utilizzano app sul display, è possibile scrivere o disegnare su overlay e salvarli sul display.

#### **Nota**

Gli overlay non sono disponibili nell'applicazione Lavagna interattiva.

### <span id="page-32-2"></span>Scrittura, disegno e cancellazione dell'inchiostro su un overlay

Il display include due penne che possono essere utilizzate per scrivere o disegnare con inchiostro digitale. È possibile cancellare l'inchiostro digitale con i gesti.

#### **Per scrivere o disegnare su un overlay**

1. Aprire il menu **Barra degli strumenti laterale** e toccare l'icona **Overlay** .

Viene visualizzato il menu Overlay.

- 2. Utilizzare le penne del display o un dito per scrivere o disegnare con l'inchiostro digitale.
- 3. Al termine, toccare l'icona **Menu**  $\Xi$ , e successivamente l'icona **Esci**  $\ddagger$  per uscire dal display.

#### **Nota**

Se si scrive o si disegna su un video riprodotto nel browser, il video si interromperà.

#### **Per cancellare inchiostro su un overlay**

1. Cancellare l'inchiostro spostando il pugno o il palmo sopra l'inchiostro digitale che si desidera cancellare.

O

Toccare l'icona **Cancella tutto** .

#### <span id="page-33-0"></span>**Strumenti e controlli degli overlay**

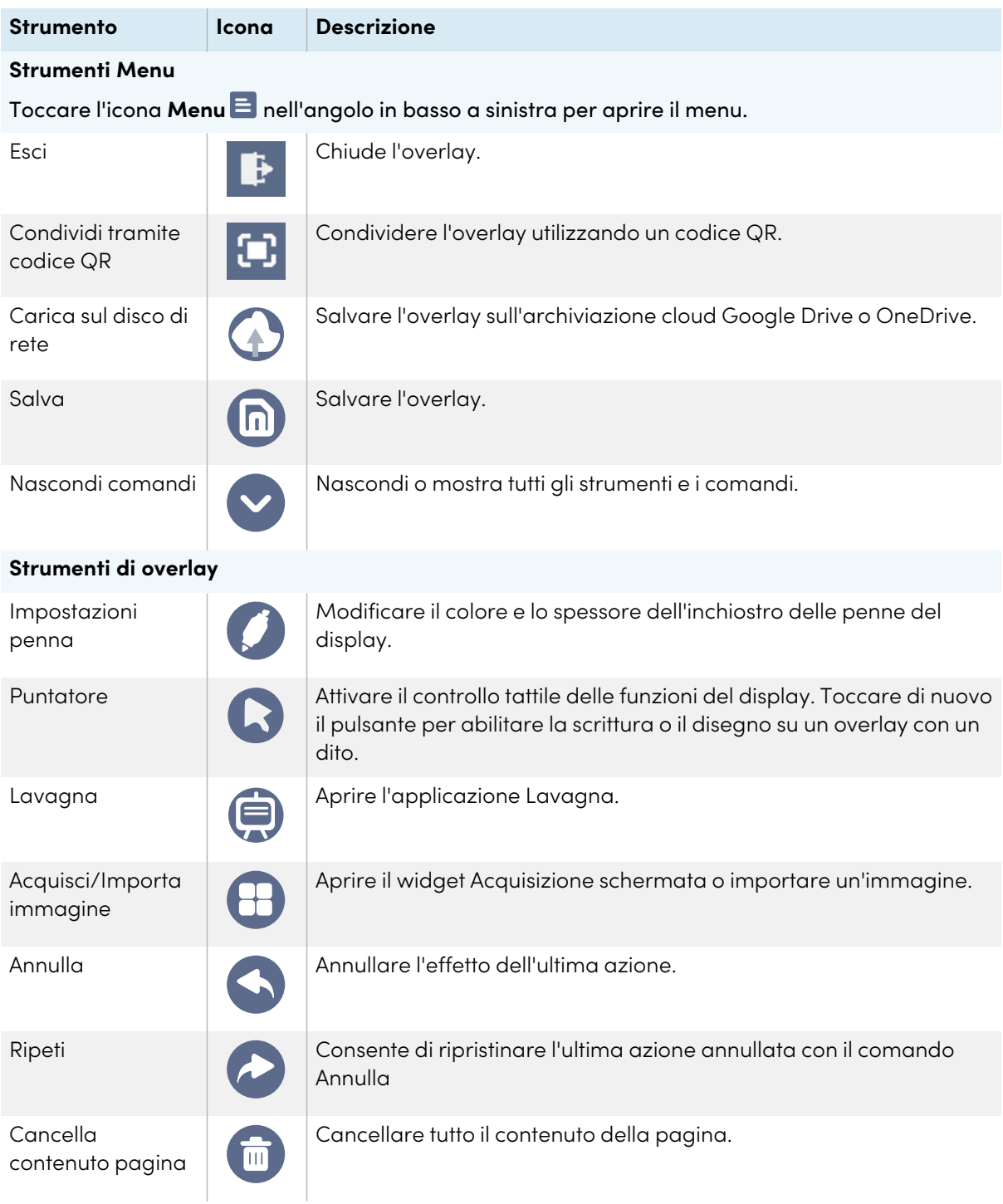

## <span id="page-34-0"></span>Uscire da un overlay

Quando si esce da un overlay, viene richiesto di salvare la scrittura prima di uscire.

#### **Per uscire da un acetato**

Toccare l'icona **Menu** <sup>E</sup>, quindi toccare l'icona **Esci** P per uscire da un overlay.

## <span id="page-35-0"></span>Utilizzo dell'app EShare

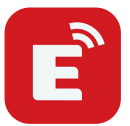

È possibile condividere in modalità wireless immagini, video o il desktop del computer o del dispositivo mobile sul dispositivo.

#### **Note**

- EShare è un'applicazione di terze parti. Il supporto di SMART per questa applicazione può variare a seconda della richiesta.
- <sup>l</sup> Assicurarsi che il proprio computer o dispositivo mobile sia connesso alla stessa rete del display.
- Alcune funzioni EShare non sono disponibili per determinati dispositivi o computer mobili.
- Se si utilizza AirPlay per collegare il dispositivo macOS o iOS all'app EShare del display, il codice di connessione visualizzato sullo schermo del display potrebbe essere in un formato non compatibile con il codice di connessione richiesto dal dispositivo. In questi casi, scaricare, installare e utilizzare l'app EShare per il dispositivo (vedere Download [dell'app](#page-35-1) eShare nel [seguito](#page-35-1)).

### <span id="page-35-1"></span>Download dell'app eShare

Per i requisiti del dispositivo, vedere Requisiti del [dispositivo](#page-38-0) a pagina 39.

- 1. Nella schermata Home del display, toccare l'icona del **menu App** . Viene visualizzato il menu App.
- 2. Toccare l'icona **EShare**
- 3. Nel browser del dispositivo, inserire l'URL specificato nello schermo.

 $\circ$ 

Utilizzare un'app di scansione del codice QR sul dispositivo per eseguire la scansione del codice QR sullo schermo del display.

<span id="page-35-2"></span>4. Scaricare e installare l'app EShare per il dispositivo.

## Verifica che il display e i dispositivi mobili siano collegati alla stessa rete

1. Toccare il pulsante **Manuale dell'utente** nell'app eShare per visualizzare il nome della rete e l'indirizzo IP.

Se il display è collegato a una rete wireless, annotare il nome della rete a cui è collegato.

Se il display è collegato a una rete cablata, annotare l'indirizzo IPv4 e confrontare i primi 3 ottetti (ossia, **×××**.×××.×××.×××) con l'indirizzo IP sul dispositivo mobile o sul computer.

2. Sul dispositivo mobile o sul computer, verificare che il dispositivo mobile o il computer sia connesso alla stessa rete.

Consultare la guida utente del dispositivo mobile o del computer per ulteriori informazioni.

## <span id="page-36-0"></span>Collegamento del dispositivo al display

- 1. [Verifica](#page-35-2)re che il dispositivo e lo schermo siano collegati alla stessa rete (vedere Verifica che il display <sup>e</sup> <sup>i</sup> dispositivi mobili siano collegati alla stessa rete alla pagina [precedente](#page-35-2)).
- 2. Aprire l'app EShare sul dispositivo.

Viene visualizzato l'Elenco dispositivi, che mostra i dispositivi abilitati per EShare connessi alla rete.

3. Sul dispositivo, toccare il nome del display.

 $\Omega$ 

Toccare **Scansiona QR** sul dispositivo e scansionare il codice QR sul display.

### <span id="page-36-1"></span>Condivisione dello schermo del dispositivo sul display

- 1. Aprire l'app EShare sul dispositivo.
- 2. Collegare l'app EShare al display.
- 3. Sul dispositivo, toccare **Mirroring**.

Lo schermo del dispositivo appare sul display.

### <span id="page-36-2"></span>Visualizzazione di file dal dispositivo sul display

- 1. Aprire l'app EShare sul dispositivo.
- 2. Collegare l'app EShare al display.
- 3. Sul dispositivo, toccare **File locali**.
- 4. Selezionare il video o la foto che si desidera visualizzare sul display.

#### **Nota**

Un altro utente può scrivere o disegnare con l'inchiostro digitale sui contenuti condivisi dello schermo.

Vedere > Utilizzo degli overlay a [pagina](#page-32-1) 33

### <span id="page-36-3"></span>Controllo del display

È possibile controllare il display utilizzando l'app EShare sul dispositivo. Scegliere se utilizzare la funzionalità di controllo remoto o la duplicazione dello schermo del display sul dispositivo.

#### <span id="page-37-0"></span>**Utilizzo di TV Mirror**

Quando si utilizza la funzione TV Mirror, lo schermo del display viene visualizzato sul dispositivo. È anche possibile aprire file da visualizzare sul display, utilizzare una penna per disegnare sullo schermo del display e scattare una foto che sarà visualizzata sul display.

#### **Per usare TV Mirror**

- 1. Aprire l'app EShare sul dispositivo.
- 2. Collegare l'app EShare al display.
- <span id="page-37-1"></span>3. Sul dispositivo, toccare **TV Mirror**.

#### **Utilizzo del telecomando**

È anche possibile utilizzare i pulsanti nell'app del dispositivo per controllare il volume del display, inserire il testo, chiudere app o tornare alla schermata Home.

#### **Per usare il telecomando**

- 1. Aprire l'app EShare sul dispositivo.
- 2. Collegare l'app EShare al display.
- 3. Sul dispositivo, toccare **Remote** nell'app EShare.
- <span id="page-37-2"></span>4. Controllare il display utilizzando il touch sul dispositivo mobile o sul computer.

## Apertura di app tramite EShare

<span id="page-37-3"></span>Vedere > Controllo del display alla pagina [precedente](#page-36-3)

#### Impostazioni EShare

È possibile modificare il nome del display e aggiungere un codice di connessione.

#### **Per modificare il nome del display**

- 1. Nella schermata Home del display, toccare l'icona del **menu App** .
- 2. Toccare l'icona **EShare** .
- 3. Toccare l'icona **Impostazioni** .
- 4. Toccare l'icona **Modifica** <sup>2</sup> accanto a Nome dispositivo.
- 5. Toccare all'interno del campo Nome dispositivo e utilizzare la tastiera su schermo per inserire il nuovo nome del display.
- 6. Toccare **Chiudi**.

#### **Per aggiungere un codice di connessione**

- 1. Nella schermata Home del display, toccare l'icona del **menu App** .
- 2. Toccare l'icona **EShare** .
- 3. Toccare l'icona **Impostazioni** .
- 4. Attivare il **codice PIN**.
- 5. Toccare l'icona **Modifica** <sup>2</sup> accanto a *Nome dispositivo*, quindi toccare all'interno del campo Codice di connessione per utilizzare la tastiera su schermo per modificare il codice. È anche possibile impostare un timer per aggiornare la password.

oppure

Tocca l'icona **Aggiorna** C per generare un nuovo codice.

6. Toccare **Chiudi**.

#### **Per interrompere l'utilizzo di un codice di connessione**

- 1. Nella schermata Home del display, toccare l'icona del **menu App** . Viene visualizzato il menu App.
- 2. Toccare l'icona **EShare** .
- 3. Toccare l'icona **Impostazioni** .
- <span id="page-38-0"></span>4. Disattivare il **codice PIN**.

### Requisiti del dispositivo

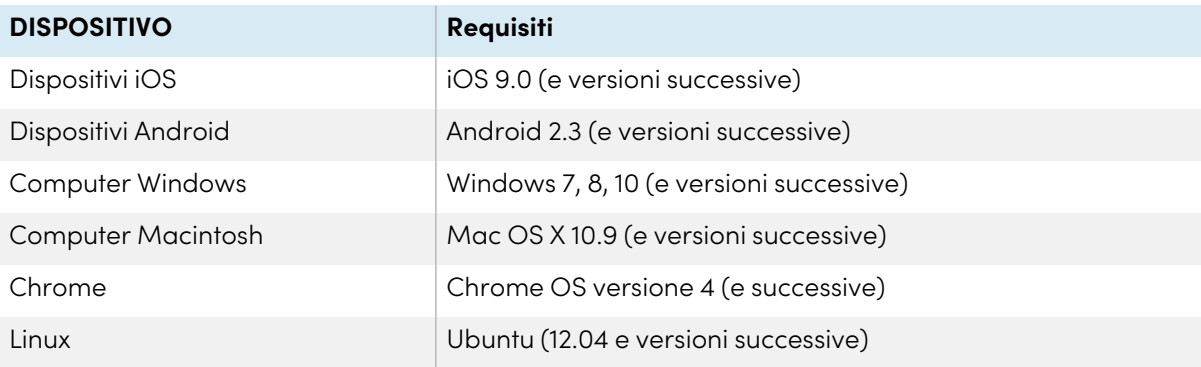

## <span id="page-39-0"></span>Utilizzo di iMirror

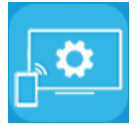

È possibile usare l'app iMirror per condividere lo schermo del proprio computer Mac, iPhone o iPad sul display. iMirror utilizza AirPlay.

#### **Note**

- <sup>l</sup> iMirror è un'applicazione di terze parti. Il supporto di SMART per questa applicazione può variare a seconda della richiesta.
- Per un elenco dei prodotti Apple supportati, vedere [Dispositivi](#page-40-0) e sistemi operativi Apple supportati alla pagina [successiva](#page-40-0).
- <sup>l</sup> Assicurarsi che il proprio computer Mac o dispositivo iOS sia connesso alla stessa rete del display. Per ulteriori informazioni, vedere Dispositivi e sistemi operativi Apple [supportati](#page-40-0) alla pagina [successiva.](#page-40-0)

## <span id="page-39-1"></span>Mirroring dello schermo del tuo dispositivo iOS sul display

- 1. Nella schermata Home del display, toccare l'icona del **menu App** ... Viene visualizzato il menu App.
- 2. Toccare **iMirror**.

#### **Nota**

Ricordare il nome del display.

- 3. Sul dispositivo mobile iOS, aprire il Control Center.
- 4. Toccare **Mirroring dello schermo**.
- 5. Selezionare il nome del display.
- 6. Selezionare un'app da condividere sul display.

L'app è visualizzata sul display.

Se lo schermo del display appare vuoto, andare a **Impostazioni** di iMirror **della** e abilitare **Decoder software**. Prova a eseguire il mirroring dello schermo del dispositivo iOS sul display.

### <span id="page-39-2"></span>Mirroring del desktop del computer Mac sul display

- 1. Nella schermata Home del display, toccare l'icona del **menu App** .
- 2. Toccare iMirror.

#### **Nota**

Ricordare il nome del display.

- 3. Sul tuo computer Mac, fare clic sull'icona **AirPlay** nella barra dei menu.
- 4. Selezionare il nome del display.
	- L'icona AirPlay diventa blu $\blacktriangle$  quando il computer Mac condivide con AirPlay.
- 5. Fare clic sull'icona **AirPlay** , quindi fare clic su **Estendi desktop**.

### <span id="page-40-0"></span>Dispositivi e sistemi operativi Apple supportati

<span id="page-40-1"></span>I sistemi operativi Apple iOS 9.0 o versioni successive supportano iMirror.

## Verificare che il display e il dispositivo mobile o il computer siano collegati alla stessa rete

#### **Per verificare che lo schermo e il dispositivo mobile o il computer siano collegati alla stessa rete**

- 1. Nella schermata Home del display, toccare l'icona del **menu App** .
- 2. Toccare **Impostazioni > Rete** .

Se il display è collegato a una rete wireless, annotare il nome della rete a cui è collegato.

Se il display è collegato a una rete cablata, annotare l'indirizzo IP v4 e confrontare i primi 3 ottetti con l'indirizzo IP sul dispositivo mobile o sul computer.

3. Sul dispositivo mobile o sul computer, verificare che il dispositivo mobile o il computer sia connesso alla stessa rete.

Consultare la guida utente del dispositivo mobile o del computer per ulteriori informazioni.

## <span id="page-41-0"></span>Utilizzo di WPS Office

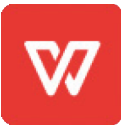

È possibile utilizzare le funzionalità Scrivi, Presentazione e Foglio di calcolo di questa suite Office per creare o visualizzare una varietà di tipi di documenti. WPS Office è anche in grado di aprire e modificare i documenti creati con un'ampia gamma di altri software, tra cui Microsoft Office, Google Docs e Adobe Acrobat.

#### **Nota**

WPS è un'applicazione di terze parti. Il supporto di SMART per questa applicazione può variare a seconda della richiesta.

## <span id="page-41-1"></span>Apertura dell'app WPS Office

- 1. Nella schermata Home del display, toccare l'icona del **menu App** .
- 2. Toccare l'icona **WPS Office** M.

Appare la schermata di benvenuto di WPS Office.

## <span id="page-41-2"></span>Utilizzo dell'app WPS Office

Per informazioni sull'utilizzo di WPS office, visitare il sito di supporto [help.wps.com/](https://help.wps.com/) .

## <span id="page-42-0"></span>Utilizzo di Vote

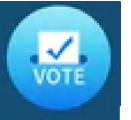

È possibile usare l'app Vote per creare sondaggi istantanei e distribuirli alla classe o al pubblico. Gli utenti possono quindi utilizzare i propri dispositivi mobili per inviare i propri voti.

#### **Nota**

Vota è un'applicazione di terze parti. Il supporto di SMART per questa applicazione può variare a seconda della richiesta.

## <span id="page-42-1"></span>Configurazione di un sondaggio

1. Nella schermata Home del display, toccare l'icona del **menu App** ...

#### 2. Toccare **Vote**.

Viene visualizzata la finestra di dialogo dell'app Vote.

3. Digitare un nome per il sondaggio nel campo di testo Tema.

#### **Suggerimento**

Utilizzare la tastiera a video o collegare una tastiera al pannello dei connettori anteriore.

4. Selezionare un **Modello di scelta singola** o **multipla**.

#### **Nota**

La selezione di un modello a scelta multipla consente ai votanti di selezionare più opzioni di votazione.

- 5. Aggiungere almeno due opzioni di voto utilizzando i campi di testo Opzioni di voto .
- 6. Toccare **Rilascia**.

Sullo schermo viene visualizzato un codice QR.

7. Chiedere agli utenti a scansionare il codice QR con il proprio dispositivo mobile.

Una volta che i dispositivi degli utenti si sono collegati al sondaggio, gli utenti possono inviare i loro voti.

### <span id="page-43-1"></span>Visualizzazione dei risultati

1. Per visualizzare i risultati della votazione, toccare **Visualizza risultati**.

Utilizzare le opzioni **Barra** o **Sondaggio** per modificare la modalità di visualizzazione dei risultati del sondaggio.

#### **Suggerimento**

Toccare l'icona del **codice QR** per visualizzare il codice QR per la connessione dei dispositivi.

2. Per terminare la votazione, toccare **Termine votazione**.

#### **Nota**

Ricordare il nome del display.

<span id="page-43-0"></span>3. Per uscire dall'app Vote, toccare l'icona **Esci** .

## Utilizzo di File Manager

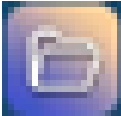

Usare il File Manager per accedere a file salvati sul display, unità USB, archiviazione cloud Google Drive o OneDrive (l'archiviazione cloud deve essere attivata nelle impostazioni del display).

Tutte le note della Lavagna che sono state esportate vengono salvate come file .png nel File Manager.

## <span id="page-43-2"></span>Apertura di File Manager

- 1. Nella schermata Home del display, toccare l'icona del **menu App** . Viene visualizzato il menu App.
- 2. Toccare l'icona **File Manager** .

Viene visualizzato File Manager.

### <span id="page-43-3"></span>Visualizzazione dei file

#### **Per visualizzare un'immagine esportata dall'app Lavagna**

1. Esportare il disegno dall'app lavagna.

Ricordare il nome della cartella.

Vedere > Utilizzo della [Lavagna](#page-27-0) interattiva a pagina 28

- 2. In File Manager, andare alla cartella e toccarla.
- 3. Toccare il file .png.

#### **Per visualizzare una foto, riprodurre un file audio o guardare un video**

- 1. In File Manager, toccare il file.
- 2. Scegliere un'applicazione in cui aprire il file.

Il file viene aperto nell'applicazione selezionata.

#### **Suggerimento**

È possibile selezionare un'applicazione come impostazione predefinita per l'apertura dei file.

#### **Per interrompere la visualizzazione dei contenuti**

Nella **Barra degli strumenti laterale** del display, toccare l'icona **Home** .

### <span id="page-44-0"></span>Spostamento o copia di file

#### **Per spostare un file dal disco USB al display**

1. Collegare un'unità USB sul pannello frontale connettori del display.

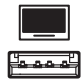

- 2. Nella schermata Home del display, toccare l'icona del **menu App** .
- 3. Toccare l'icona **File Manager** .
- 4. Toccare il nome dell'unità USB collegata.
- 5. Individuare i file che si desidera spostare.
- 6. Premere e tenere premuto il file per selezionarlo.

Accanto al file viene visualizzata una casella di controllo.

- 7. Toccare **Taglia** nel menu laterale.
- 8. Toccare **Archiviazione locale**.
- 9. Individuare la cartella in cui si desidera spostare il file.
- 10. Toccare due volte la cartella per aprirla.
- 11. Toccare **Incolla**.

Il file viene salvato sul display e rimosso dall'unità USB.

#### **Per copiare un file dall'unità USB al display**

1. Collegare un'unità USB sul pannello frontale connettori del display.

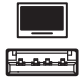

- 2. Nella schermata Home del display, toccare l'icona del **menu App** . Viene visualizzato il menu App.
- 3. Toccare l'icona **File Manager** .

Viene visualizzato File Manager.

- 4. Toccare il nome dell'unità USB collegata.
- 5. Individuare i file che si desidera spostare.
- 6. Toccare e tenere premuto il file per selezionarlo.

Accanto al file viene visualizzata una casella di controllo.

- 7. Toccare **Copia** nel menu laterale.
- 8. Toccare **Archiviazione locale**.
- 9. Andare alla cartella in cui si desidera copiare il file.
- 10. Toccare due volte la cartella per aprirla.
- 11. Toccare **Incolla**.

Il file viene copiato sul display e rimane sull'unità USB.

#### **Per spostare un file dal display a un'unità USB**

1. Collegare un'unità USB sul pannello frontale connettori del display.

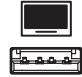

- 2. Nella schermata Home del display, toccare l'icona del **menu App** .
- 3. Toccare l'icona **File Manager** .
- 4. Toccare **Archiviazione locale**.
- 5. Individuare i file che si desidera spostare.
- 6. Premere e tenere premuto il file per selezionarlo.

Accanto al file viene visualizzata una casella di controllo.

- 7. Toccare **Taglia** nel menu laterale.
- 8. Toccare il nome dell'unità USB collegata.
- 9. Andare alla cartella in cui si desidera copiare il file.
- 10. Toccare due volte la cartella per aprirla.
- 11. Toccare **Incolla**.

Il file è copiato sull'unità USB e rimosso dal display.

#### **Per copiare un file dal display a un'unità USB**

1. Collegare un'unità USB sul pannello frontale connettori del display.

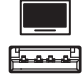

- 2. Nella schermata Home del display, toccare l'icona del **menu App** . Viene visualizzato il menu App.
- 3. Toccare l'icona **File Manager** .
- Viene visualizzato File Manager.
- 4. Toccare **Archiviazione locale**.
- 5. Andare ai file che si desidera copiare.
- 6. Premere e tenere premuto il file per selezionarlo.

Accanto al file viene visualizzata una casella di controllo.

- 7. Toccare **Copia** nel menu laterale.
- 8. Toccare il nome dell'unità USB collegata.
- 9. Individuare la cartella in cui si desidera spostare il file.
- 10. Toccare due volte la cartella per aprirla.
- 11. Toccare **Incolla**.

Il file viene salvato nell'unità USB e rimane sul display.

### <span id="page-46-0"></span>Installazione di app con File Manager

È possibile utilizzare File Manager per installare app di terze parti sul display.

#### **Per installare app con File Manager**

- 1. Scaricare e salvare file .apk su un'unità USB.
- 2. Collegare l'unità USB al pannello dei connettori anteriore del display.

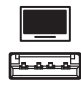

3. Nella schermata Home del display, toccare l'icona del **menu App** .

- 4. Toccare l'icona **File Manager** .
- 5. Toccare il nome dell'unità USB collegata.
- 6. Andare al file .apk che si desidera installare e fare doppio clic su di esso.

Seguire le istruzioni visualizzate sullo schermo per installare l'app sul display.

## <span id="page-47-1"></span>Formati di file supportati

<span id="page-47-0"></span>Per ulteriori informazioni sui formati di file supportati, vedere Formati dei supporti [supportati](https://developer.android.com/guide/topics/media/media-formats.html).

## App non supportate

Alcune app possono causare problemi con i display GX e di conseguenza non sono supportate su questi display.

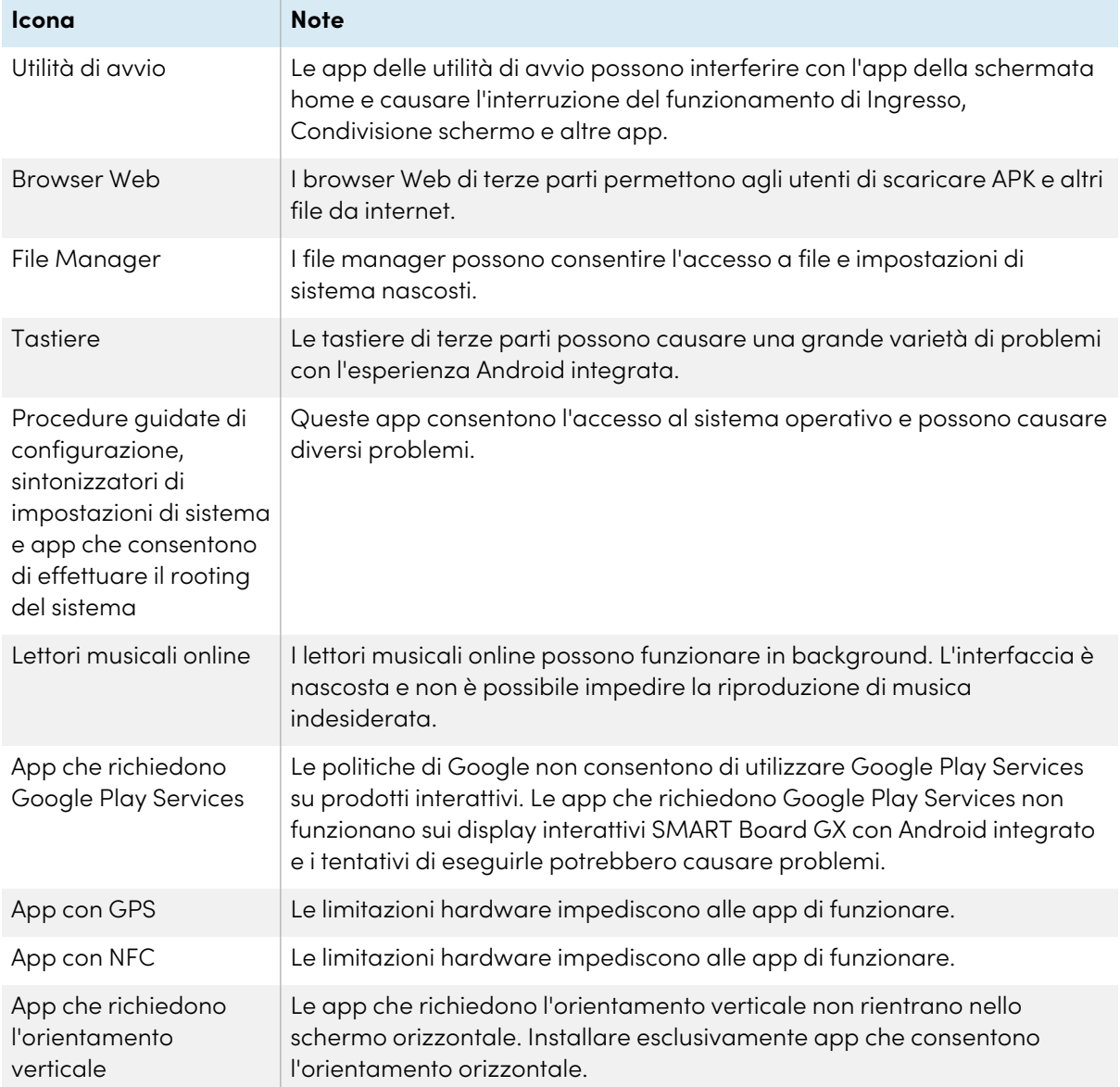

# <span id="page-48-0"></span>Capitolo 4 **Utilizzo di widget sul display**

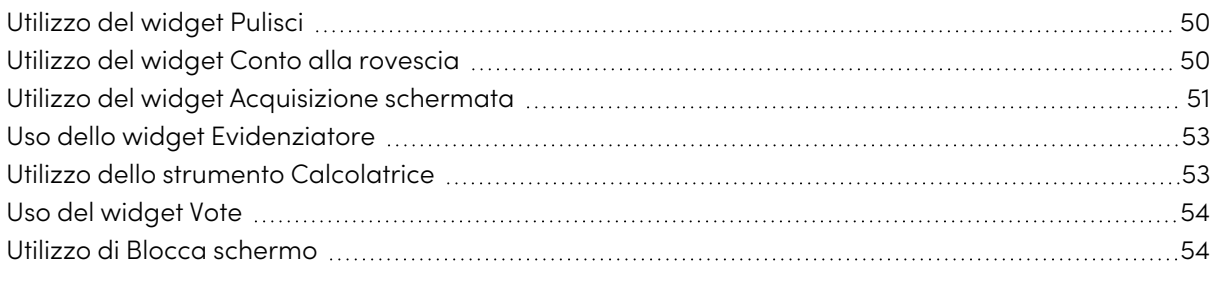

Questo capitolo presenta i widget sui display interattivi SMART Board serie GX.

Per aprire il menu widget, aprire il menu della **Barra degli strumenti laterale** (vedere [Menu](#page-17-0) <sup>e</sup> comandi su schermo a [pagina](#page-17-0) 18) e toccare l'icona **Casella degli strumenti** .

#### **Nota**

I widget vengono sempre visualizzati sopra altre finestre aperte, programmi e dispositivi collegati.

Il menu dei widget include i seguenti strumenti e comandi:

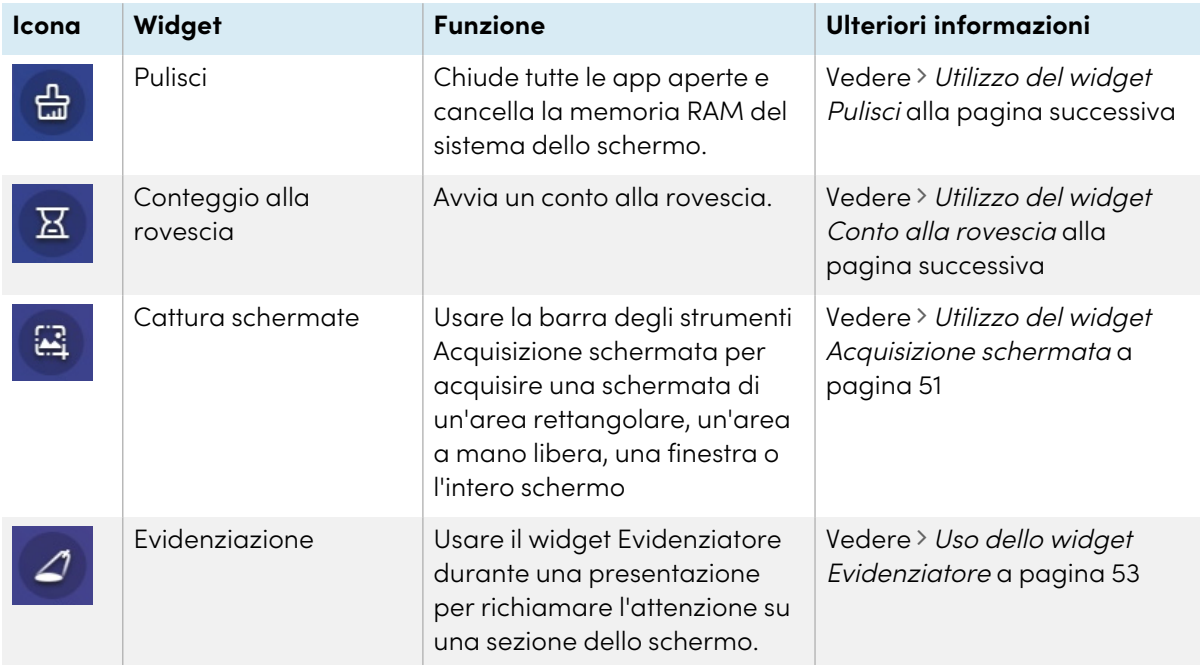

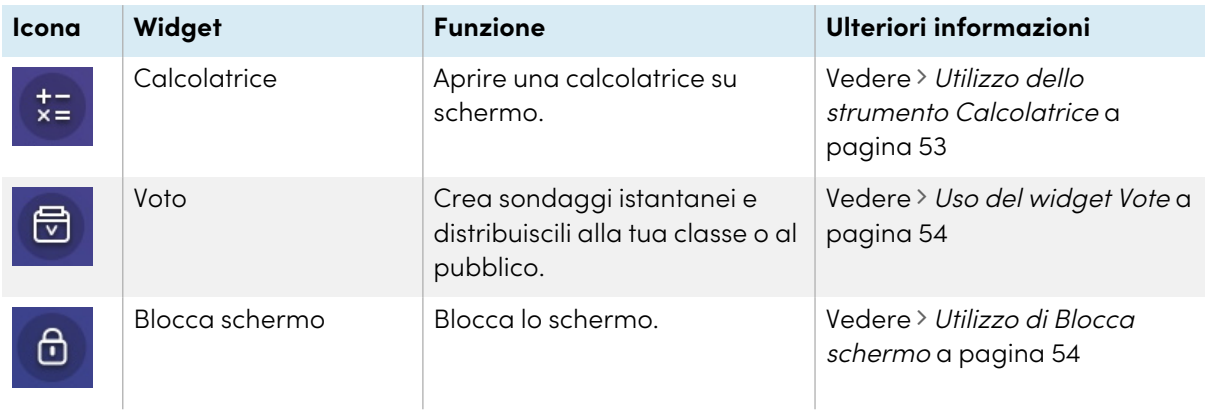

## <span id="page-49-0"></span>Utilizzo del widget Pulisci

Utilizzare il widget Pulisci per chiudere tutte le app aperte e cancellare la RAM del sistema dello schermo.

#### **Per utilizzare il widget Pulisci**

Toccare l'icona**Pulisci** .

## <span id="page-49-1"></span>Utilizzo del widget Conto alla rovescia

Utilizzare il widget Conto alla rovescia per visualizzare un conto alla rovescia sullo schermo.

#### **Per aprire il widget Conto alla rovescia**

1. Toccare l'icona**Conto alla rovescia**

Viene aperto il widget Conto alla rovescia:

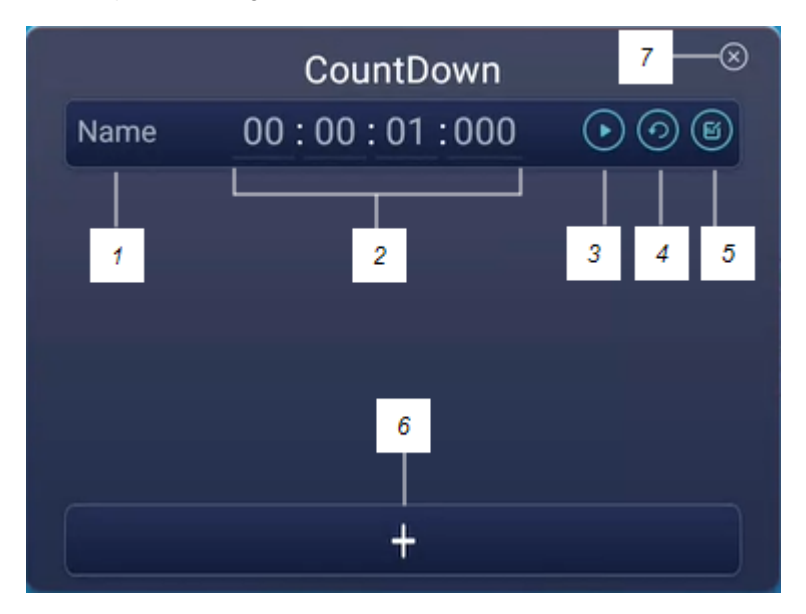

2. Toccare l'icona **Modifica @** per personalizzare le impostazioni del conto alla rovescia.

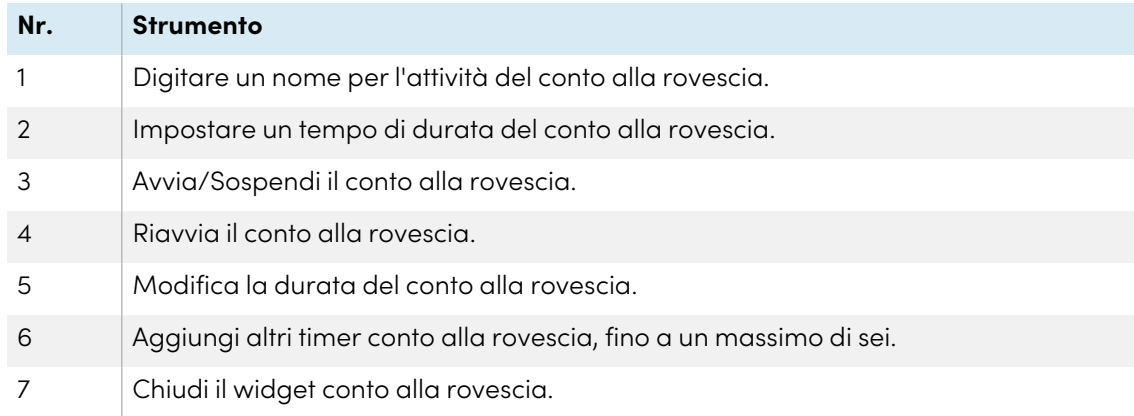

#### **Per chiudere il widget Conto alla rovescia**

Toccare l'icona **Chiudi** .

## <span id="page-50-0"></span>Utilizzo del widget Acquisizione schermata

La barra degli strumenti Acquisizione schermata consente di acquisire una schermata di un'area rettangolare, un'area a mano libera, una finestra, o l'intero schermo.

#### **Per utilizzare il widget Acquisizione schermata**

1. Toccare l'icona **Acquisizione schermata** .

Si apre il widget Acquisizione schermata:

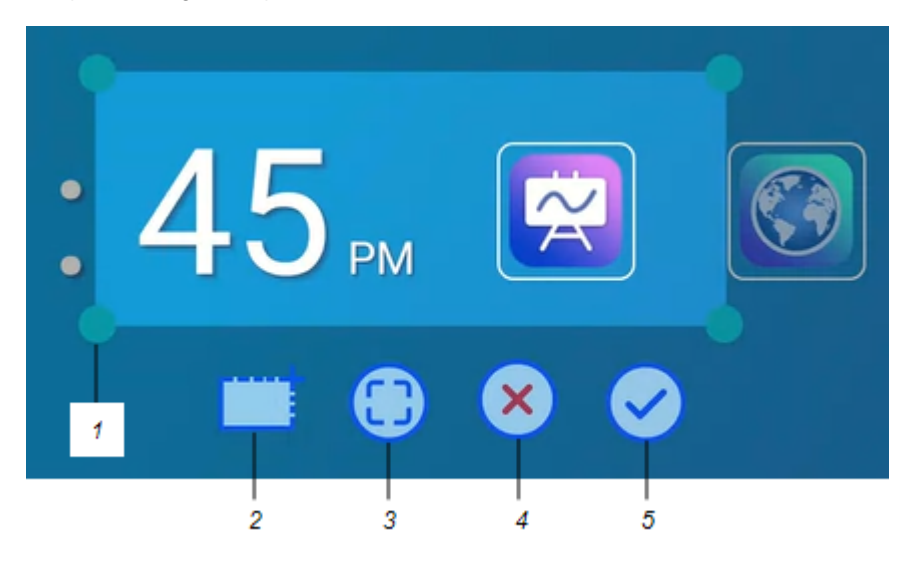

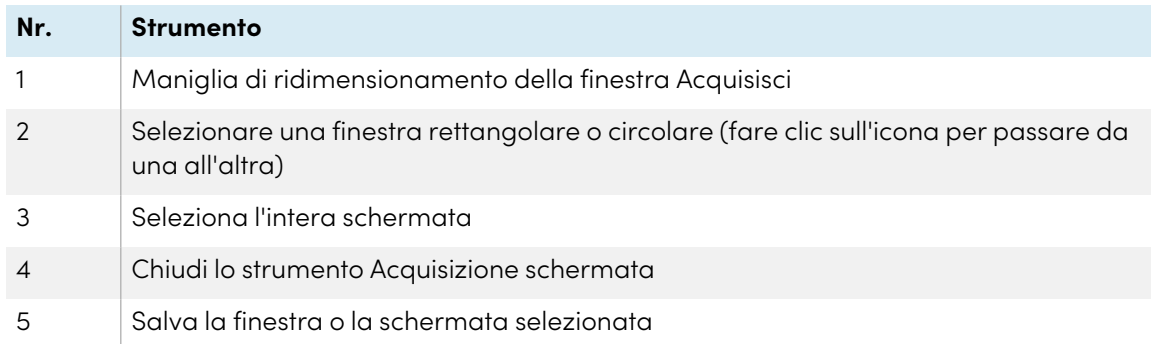

- 2. Selezionare la finestra o la schermata da acquisire.
- 3. Toccare l'icona **Salva e** per salvare la finestra o la schermata selezionata.

Salvare il file localmente, su un'unità USB o sul proprio account Google Drive o OneDrive.

#### **Nota**

L'archiviazione cloud di Google Drive o OneDrive deve essere abilitata nelle impostazioni del display.

Consultare la Guida all'installazione <sup>e</sup> alla manutenzione dei display interattivi SMART Board serie GX [\(docs.smarttech.com/it/kb/171744](https://docs.smarttech.com/it/kb/171744)).

#### **Per chiudere il widget Acquisizione schermata**

Toccare l'icona **Chiudi** .

## <span id="page-52-0"></span>Uso dello widget Evidenziatore

È possibile usare il widget Evidenziatore durante una presentazione per richiamare l'attenzione su una sezione dello schermo.

#### **Per usare il widget Evidenziatore**

1. Toccare l'icona **Evidenziatore** 4.

Il widget Evidenziazione è attivato:

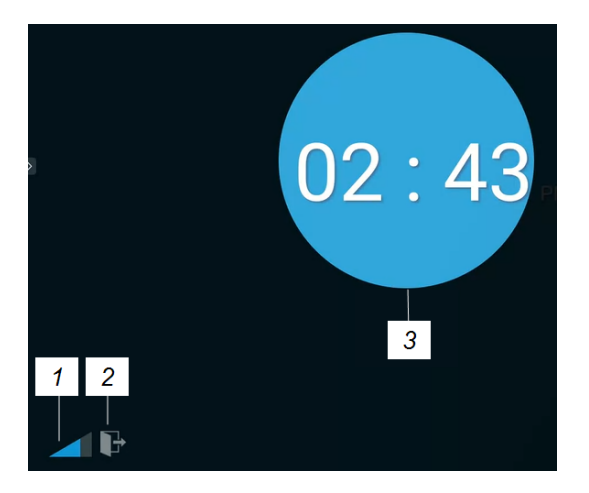

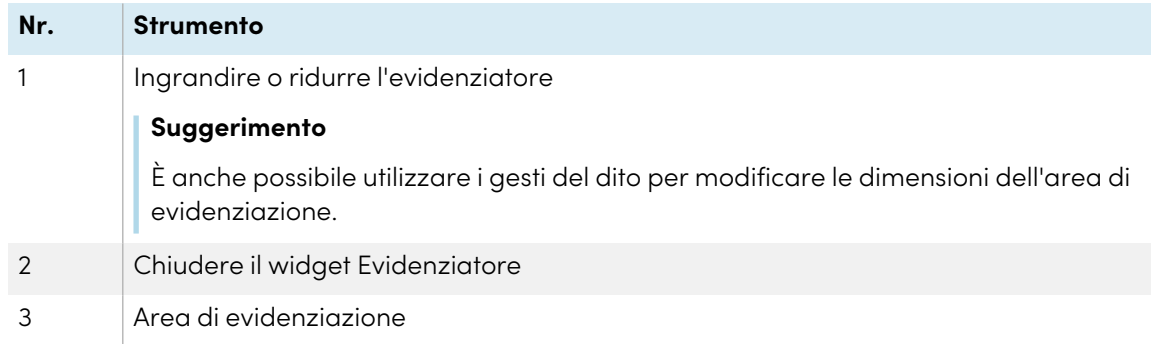

2. Premere e trascinare la finestra Evidenziatore per evidenziare un'area dello schermo.

#### **Per chiudere il widget Evidenziatore**

Toccare l'icona **Chiudi** .

## <span id="page-52-1"></span>Utilizzo dello strumento Calcolatrice

Aprire una calcolatrice su schermo visualizzata sopra qualsiasi applicazione in esecuzione sul display.

#### **Per utilizzare il widget Calcolatrice**

Toccare l'icona **Calcolatrice** .

Per chiudere il widget Calcolatrice, toccare **Chiudi**.

## <span id="page-53-0"></span>Uso del widget Vote

Usare il widget Vota per creare sondaggi istantanei e distribuirli alla tua classe o al pubblico.

#### **Per utilizzare il widget Vota**

Per informazioni sull'utilizzo di questo widget, vedere Utilizzo di Vote a [pagina](#page-42-0) 43.

## <span id="page-53-1"></span>Utilizzo di Blocca schermo

Utilizzare la funzione Blocca schermo per proteggere lo schermo del display. Quando Blocca schermo è attivato, è necessario inserire un codice a sei cifre per sbloccare lo schermo.

#### **Nota**

La creazione di un passcode Blocca schermo fa parte della configurazione iniziale quando si accende il display per la prima volta. È possibile configurare la funzione Blocca schermo anche nelle impostazioni di visualizzazione.

Consultare la Guida all'installazione <sup>e</sup> alla manutenzione dei display interattivi SMART serie GX ([docs.smarttech.com/it/kb/171744\)](https://docs.smarttech.com/it/kb/171744).

#### **Per bloccare lo schermo**

Toccare l'icona **Blocca schermo** .

È visualizzata un'icona a forma di lucchetto sullo schermo e occorre inserire una password per sbloccare lo schermo.

# <span id="page-54-0"></span>Capitolo 5 **Collegamento di computer e altri dispositivi**

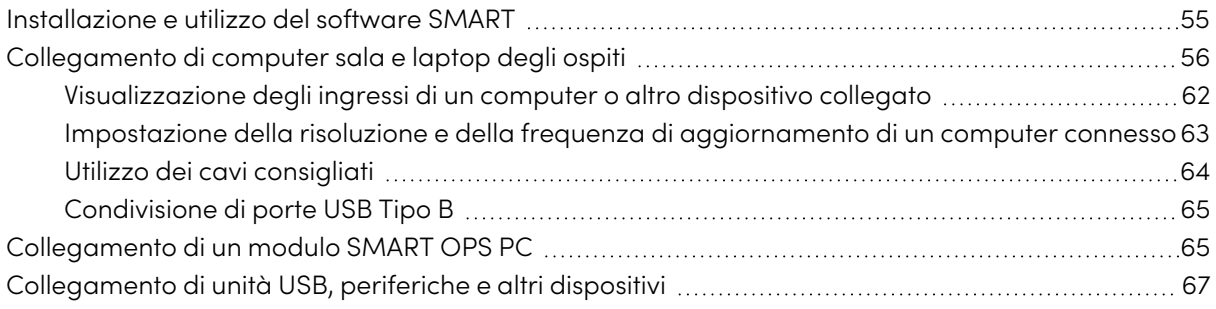

#### **Avvertenza**

Verificare che eventuali cavi che attraversano il pavimento fino al display siano raggruppati e segnalati a dovere per evitare di inciamparvi.

## <span id="page-54-1"></span>Installazione e utilizzo del software SMART

Il display è dotato di un software SMART che si può installare sui computer di sala e sui portatili ospiti collegati. Altri software SMART sono disponibili ma venduti separatamente.

**inclusi**

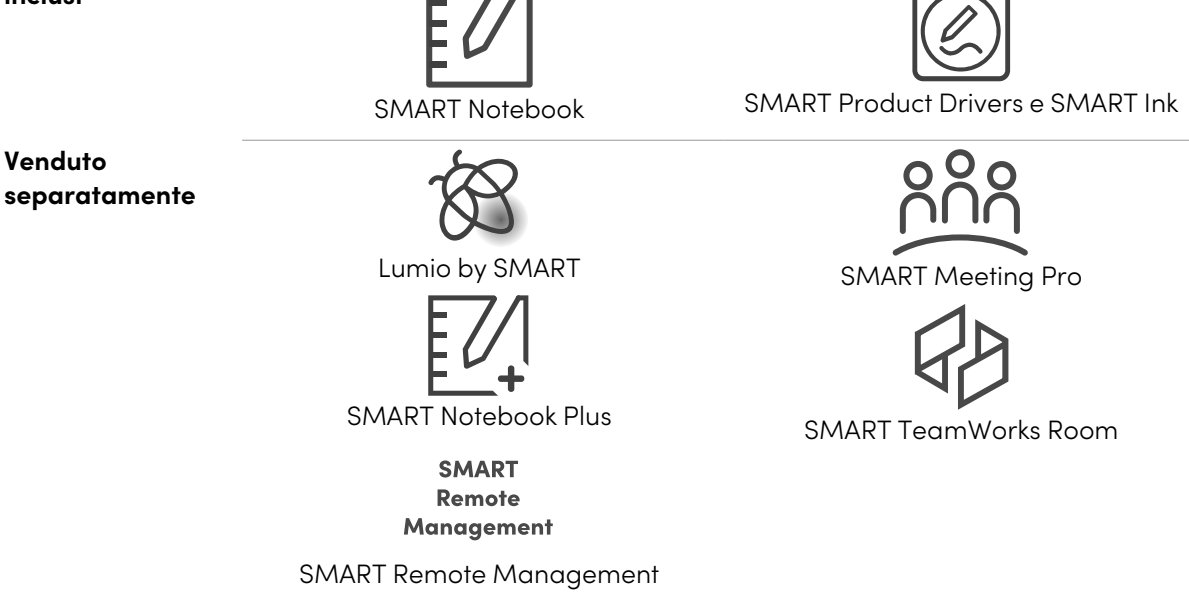

## <span id="page-55-0"></span>Collegamento di computer sala e laptop degli ospiti

È possibile collegare computer di sala e portatili ospiti al display per visualizzarli e interagire con essi.

#### **Note**

- Installare il software SMART su computer collegati al display (cfr. [Installazione](#page-54-1) e utilizzo del software SMART alla pagina [precedente\)](#page-54-1).
- Gli installatori dell'organizzazione potrebbero avere cavi collegati al display e installarli dietro una parete o sotto il pavimento fino a una scrivania o un tavolo dove è possibile posizionare il computer.
- Come mostrato di seguito, HDMI 1, HDMI 2, VGA e la porta del display condividono la presa Touch USB tipo B sul pannello dei connettori laterale e HDMI utilizza la presa Touch USB tipo B sul pannello dei connettori anteriore (vedere [Condivisione](#page-64-1) di porte USB Tipo <sup>B</sup> a pagina 65).
- · Il connettore USB Tipo C è anche in grado di fornire 15 W di potenza ai dispositivi collegati.

Di seguito sono riportate le posizioni dei connettori e le informazioni sui connettori e sui cavi per le sorgenti di ingresso del display.

<sup>l</sup> **USB Tipo C**

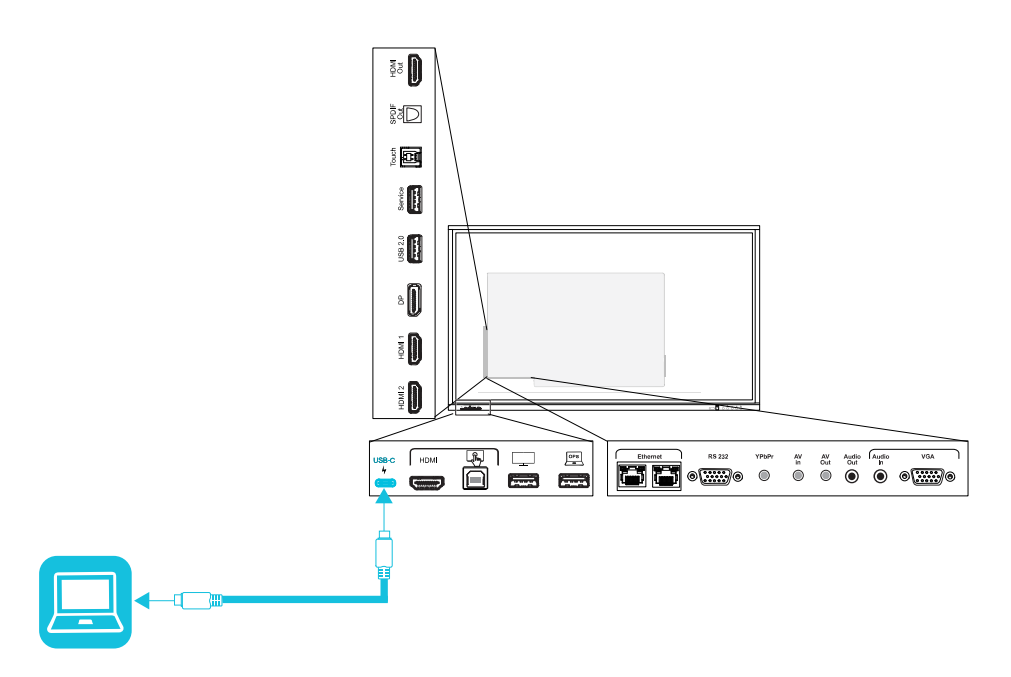

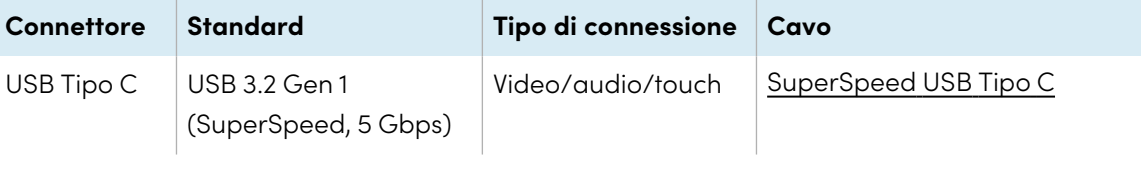

<sup>l</sup> **HDMI**

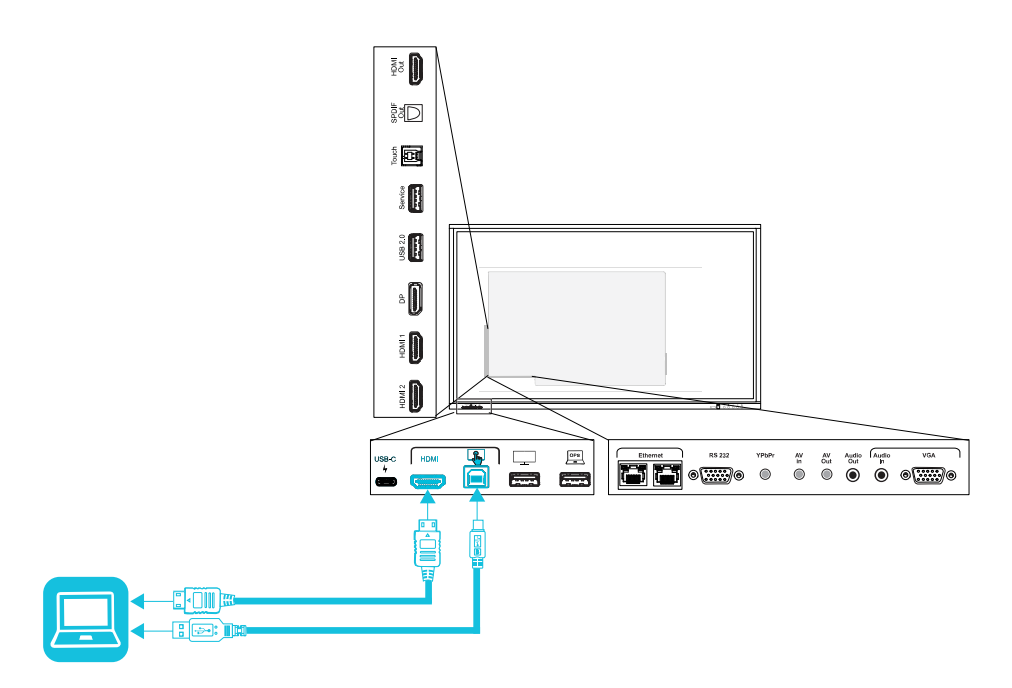

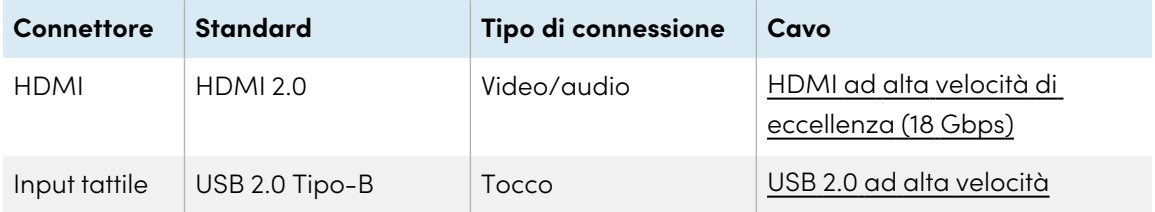

<sup>l</sup> **HDMI 1**

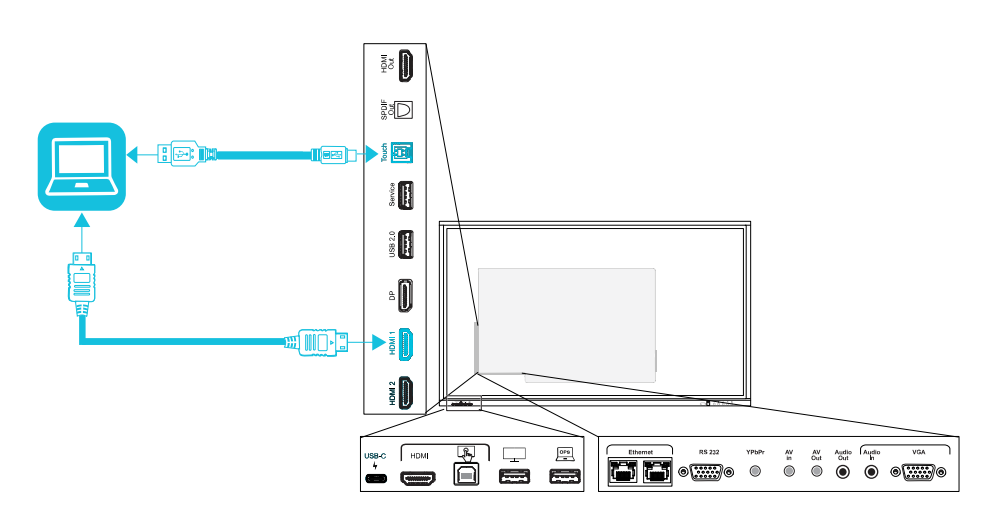

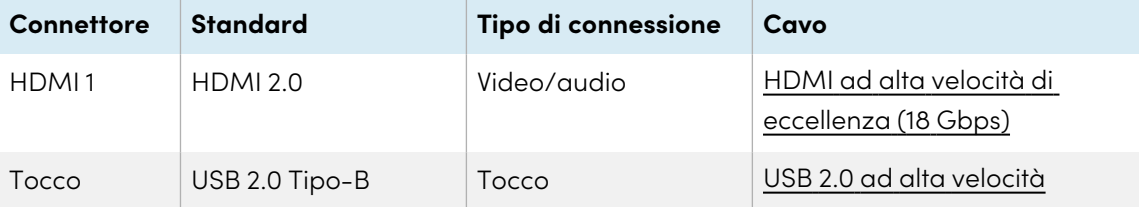

<sup>l</sup> **HDMI 2**

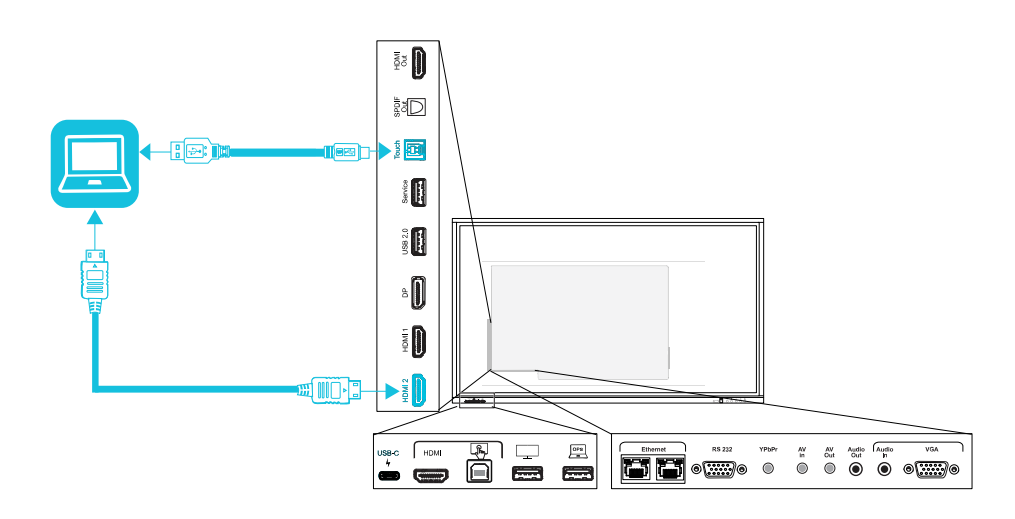

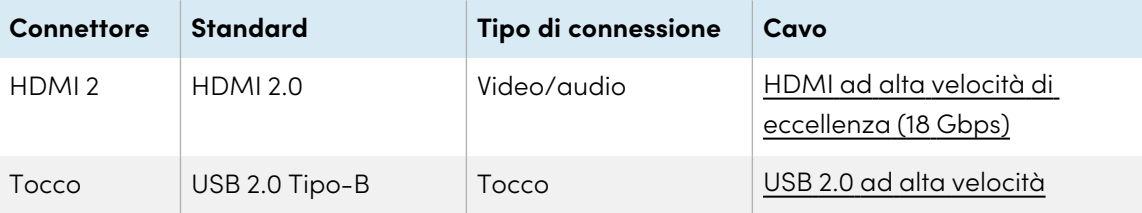

<sup>l</sup> **Porta schermo**

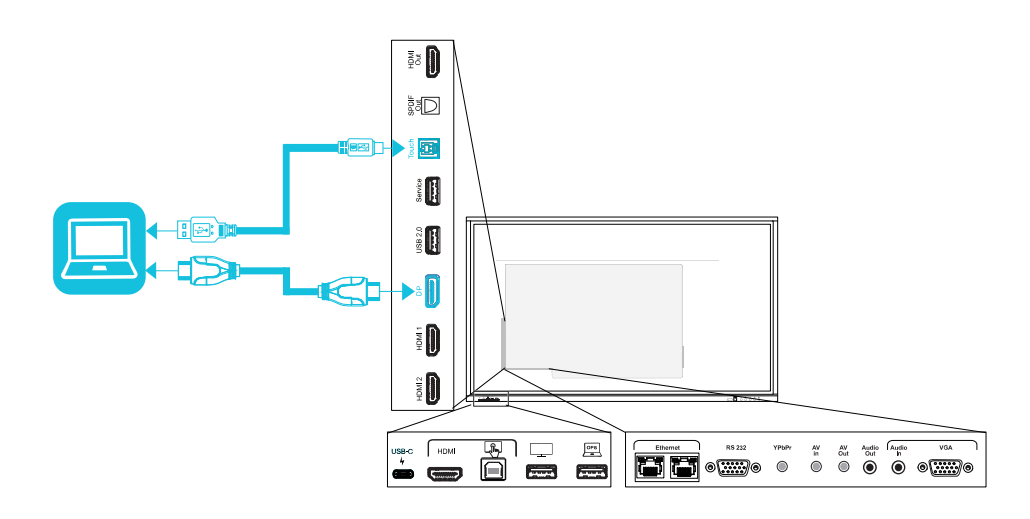

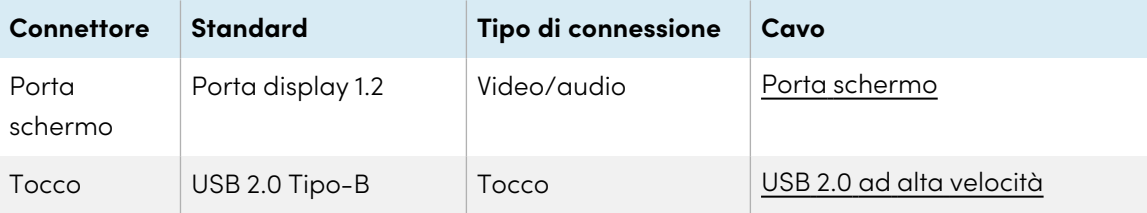

<sup>l</sup> **VGA**

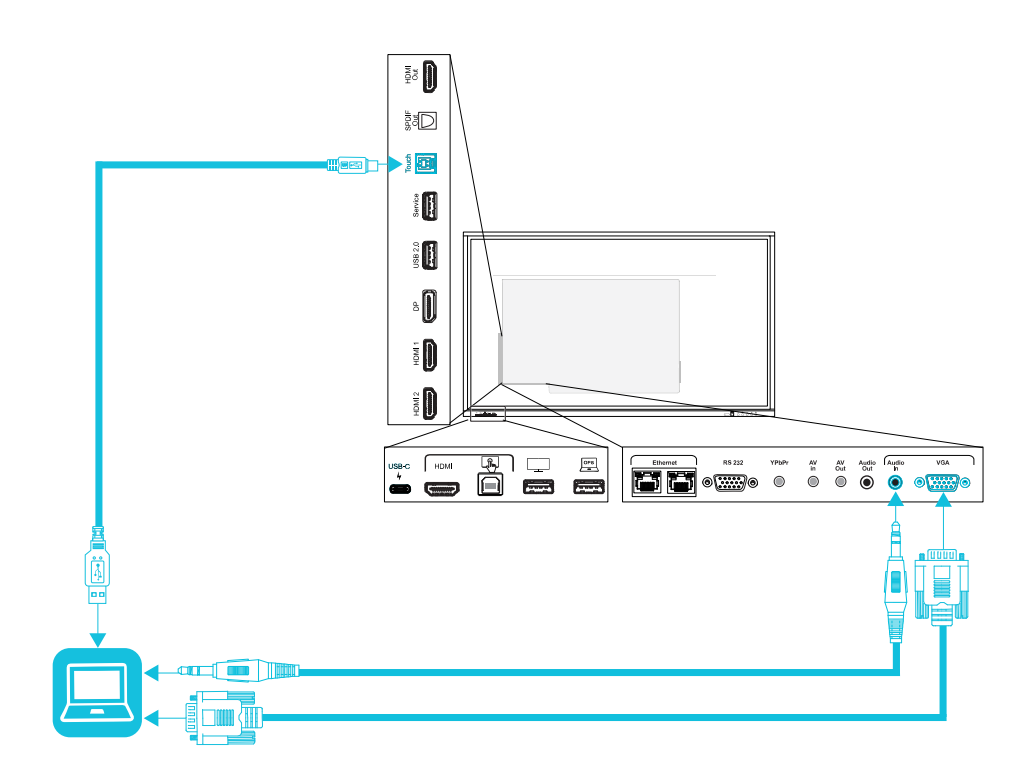

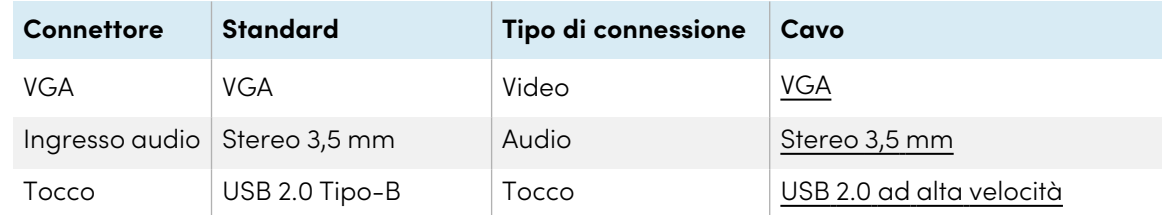

## <span id="page-61-0"></span>Visualizzazione degli ingressi di un computer o altro dispositivo collegato

1. Collegare un dispositivo ai connettori USB tipo C, HDMI, HDMI 1, HDMI 2, Display Port o VGA del display.

#### **Nota**

Per abilitare il controllo touch del dispositivo, collegare un cavo USB al connettore USB associato. Per abilitare il tocco, i dispositivi collegati al connettore USB Tipo C non richiedono una connessione USB aggiuntiva.

2. Selezionare la sorgente usando uno dei seguenti metodi:

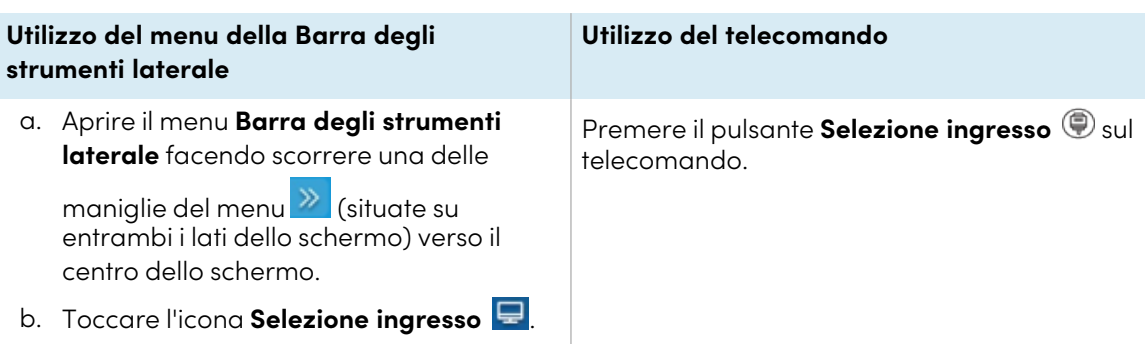

È visualizzata la finestra di dialogo Selezione ingresso.

#### **Nota**

Tre punti ••• vengono visualizzati sotto gli ingressi (USB Tipo C, HDMI, HDMI 1, HDMI 2, OPS e DP) con un dispositivo collegato.

3. Toccare la sorgente di ingresso del computer o utilizzare i tasti di navigazione sul telecomando per selezionare la sorgente di ingresso, quindi premere il pulsante **OK**.

L'uscita del dispositivo viene visualizzata sullo schermo del display.

#### **Suggerimento**

È possibile configurare il display per passare automaticamente all'ingresso più recente, bloccare la sorgente corrente o scegliere altre priorità od opzioni di ingresso.

Consultare la Guida all'installazione <sup>e</sup> alla manutenzione dei display interattivi SMART Board serie GX [\(docs.smarttech.com/it/kb/171744](https://docs.smarttech.com/it/kb/171744)).

## <span id="page-62-0"></span>Impostazione della risoluzione e della frequenza di aggiornamento di un computer connesso

La tabella illustra le risoluzioni e le frequenze di aggiornamento consigliate per gli ingressi del display:

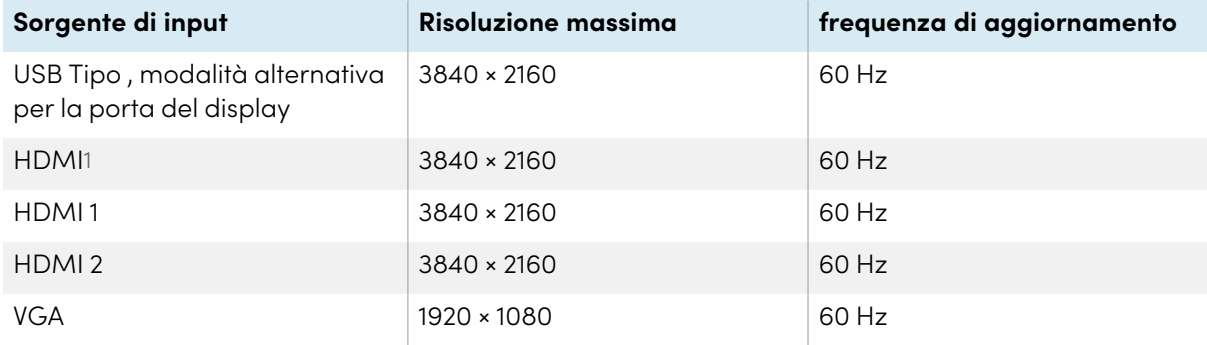

1Situati sul pannello dei connettori anteriore del display.

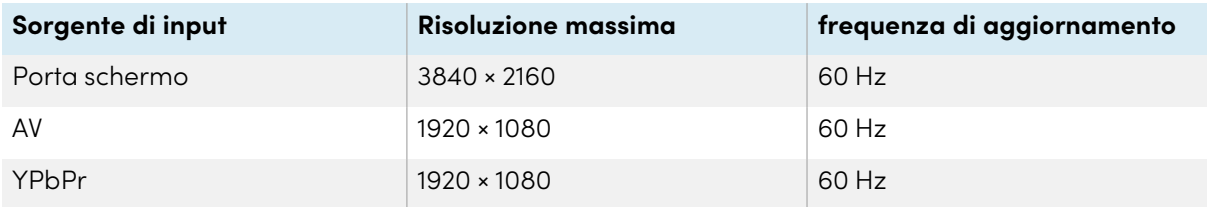

Laddove possibile, impostare le suddette risoluzioni e frequenze di aggiornamento nei computer collegati. Consultare la documentazione del sistema operativo dei computer collegati per ulteriori istruzioni.

## <span id="page-63-0"></span>Utilizzo dei cavi consigliati

SMART consiglia le seguenti varietà di cavi:

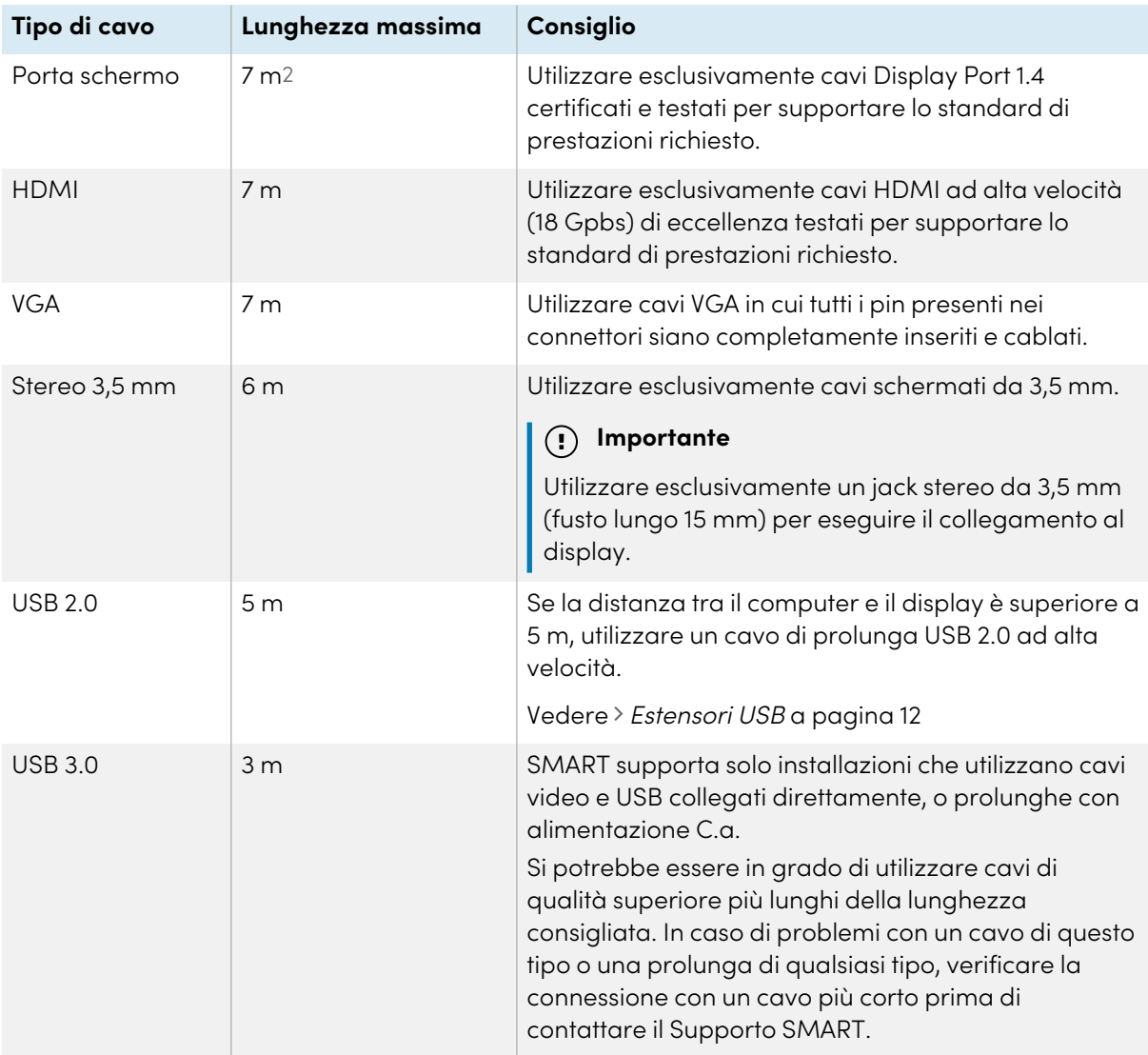

<sup>2</sup>Le prestazioni dei cavi di lunghezza superiore a 7 m dipendono fortemente dalla qualità del cavo.

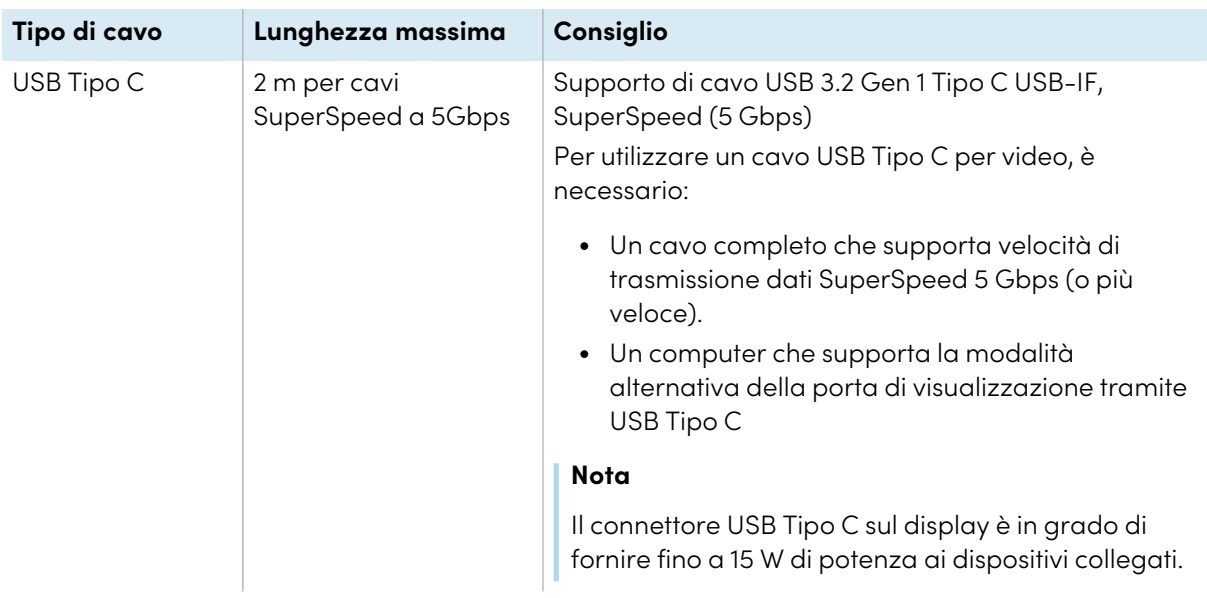

L'utilizzo di cavi che superano queste lunghezze massime può produrre risultati inaspettati, perdita intermittente dell'immagine o degrado della qualità dell'immagine e della connettività USB.

## <span id="page-64-1"></span>Condivisione di porte USB Tipo B

I connettori HDMI, VGA e Display Port sul pannello dei connettori laterale (retro del display) condividono tutti un'unica porta USB Tipo B su tale pannello. Ciò significa, che è possibile usare il sistema tattile con un solo dispositivo collegato a tali ingressi video.

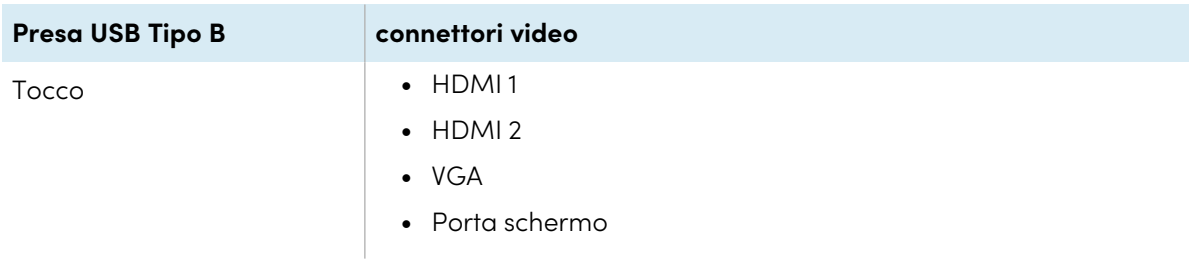

## <span id="page-64-0"></span>Collegamento di un modulo SMART OPS PC

Se l'organizzazione ha acquistato un modulo SMART OPS PC, l'utente o gli installatori dell'organizzazione possono installare il modulo nello slot per accessori del display, seguendo le istruzioni di installazione del modulo OPS PC [\(docs.smarttech.com/it/kb/171775](https://docs.smarttech.com/it/kb/171775) o [docs.smarttech.com/it/kb/171544](https://docs.smarttech.com/it/kb/171544)). È quindi possibile visualizzare l'ingresso del modulo OPS PC sul display.

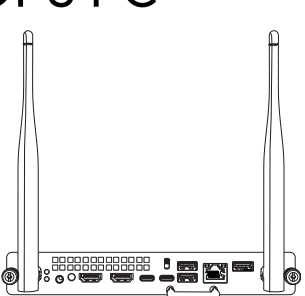

Vedere > Manuale dell'utente dei moduli SMART OPS PC ([docs.smarttech.com/it/kb/171747\)](https://docs.smarttech.com/it/kb/171747)

### **Attenzione**

 $\bullet$ 

- <sup>l</sup> Solo i dispositivi OPS forniti da SMART sono supportati nei display interattivi SMART Board. I dispositivi OPS di terze parti non sono supportati e il loro utilizzo può comportare prestazioni scadenti o danni al display.
- Non installare o rimuovere il dispositivo OPS mentre il display è acceso. Per prima cosa assicurarsi che l'interruttore posto sul retro del display, accanto all'ingresso di alimentazione CA sia in posizione OFF (O). Se non si riesce a raggiungere l'interruttore di alimentazione, usare il pulsante di accensione  $\mathcal U$  del pannello di controllo anteriore per mettere il display in modalità standby, quindi scollegare il cavo di alimentazione del display dalla presa di corrente.
- Dopo aver spento o scollegato l'interruttore di alimentazione del display, attendere almeno 30 secondi prima di rimuovere il dispositivo per consentire agli alimentatori interni di scaricarsi completamente. Potrebbe anche essere una buona idea aspettare cinque minuti per dare al dispositivo l'opportunità di raffreddarsi, se necessario.

Assicurarsi che il dispositivo OPS sia fissato al display con viti attraverso i due punti di ancoraggio. Dispositivi non adeguatamente protetti possono danneggiare il display. (Le viti di ancoraggio di un dispositivo OPS sono generalmente imperdibili, sebbene alcune includano semplicemente viti di ancoraggio separate.)

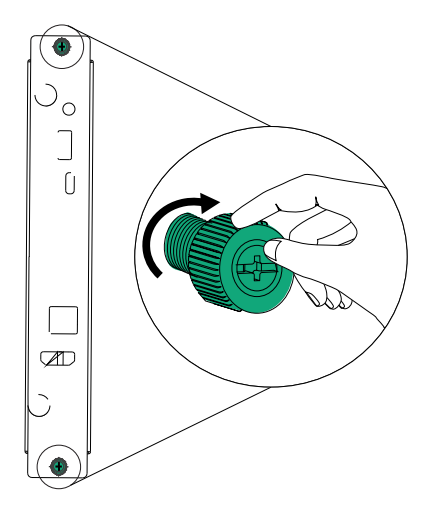

## <span id="page-66-0"></span>Collegamento di unità USB, periferiche e altri dispositivi

Il display comprende una presa USB 2.0 Tipo A sul pannello dei connettori anteriore e una dello stesso tipo sul pannello dei connettori laterale. È possibile collegare unità USB, periferiche (come tastiere) e altri dispositivi alla porta USB 2.0 Tipo A sul pannello dei connettori laterale e utilizzare questi dispositivi con il sistema Android del display. La porta USB 2.0 Tipo A anteriore passerà all'ingresso attivo, tra cui il sistema Android del display, lo slot per computer OPS o un computer collegato esternamente.

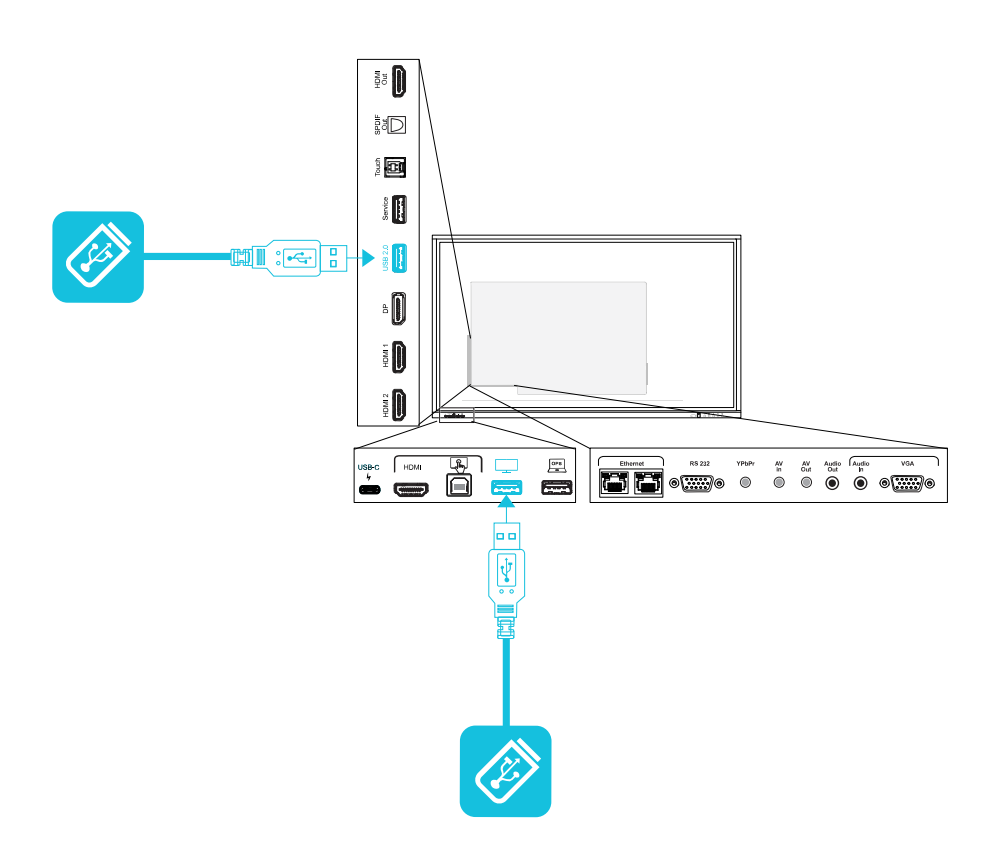

# <span id="page-67-0"></span>Capitolo 6 **Risoluzione dei problemi**

## <span id="page-67-1"></span>Risoluzione dei problemi relativi al display e ai prodotti SMART correlati

Vedere [Risoluzione](https://support.smarttech.com/docs/redirect/?product=smartboardgx&context=troubleshooting&filter=SMARTBoardGX_V1) dei problemi per informazioni su come risolvere una serie di problemi comuni con il display e i prodotti SMART correlati.

## <span id="page-67-2"></span>Come contattare il proprio rivenditore per ricevere assistenza aggiuntiva

Qualora un problema riscontrato su un display persista oppure non sia trattato in questo capitolo o nella knowledge base, contattare il proprio rivenditore autorizzato SMART [\(smarttech.com/where](https://www.smarttech.com/where)) per assistenza.

Il rivenditore potrebbe richiedere il numero di serie del display. Il numero di serie si trova su un'etichetta situata sul lato sinistro del display.

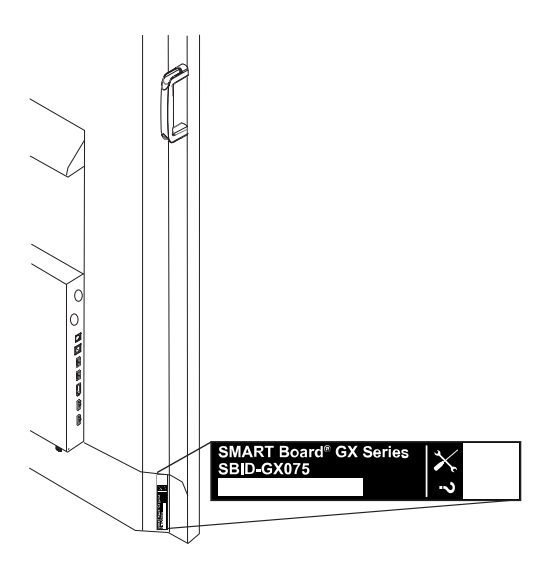

#### **Suggerimento**

Scansionare il codice QR sull'etichetta per visualizzare le pagine sul supporto del display interattivo SMART Board serie GX sul sito Web SMART.

# <span id="page-68-0"></span>**Certificazioni e conformità**

Dichiarazione della Commissione federale sulle interferenze nelle comunicazioni

#### **FCC**

**Dichiarazione di conformità del fornitore Informazioni sulla conformità 47 CFR § 2.1077 Identificatore univoco: IDGX65-1, IDGX75-1, IDGX86-1 Parte responsabile – Informazioni di contatto USA** SMART Technologies Inc. 2401 4th Ave, 3rd Floor Seattle, WA 98121 [compliance@smarttech.com](mailto:compliance@smarttech.com)

Il dispositivo è conforme alla sezione 15 della normativa FCC. Il funzionamento è soggetto alle due condizioni seguenti<sup>.</sup>

- 1. Questo dispositivo non deve produrre interferenze dannose
- 2. Questo dispositivo deve essere in grado di funzionare in presenza di qualsiasi interferenza passiva, incluse quelle che potrebbero provocare un funzionamento anomalo.

#### **Nota**

Questa apparecchiatura è stata testata e trovata conforme ai limiti per un dispositivo digitale di Classe A, in conformità alla parte 15 delle Norme FCC. Tali limiti sono stati fissati per garantire una ragionevole protezione contro interferenze nocive in installazioni commerciali. Questa apparecchiatura genera, utilizza e può irradiare energia in radiofrequenza e, se non installata e utilizzata in conformità con il manuale di istruzioni, può causare interferenze dannose alle comunicazioni radio. Il funzionamento di tale apparecchiatura in una zona residenziale può creare interferenze dannose, nel cui caso l'utente dovrà apportare le dovute correzioni a proprie spese.

#### **Attenzione**

Qualsiasi cambiamento o modifica non espressamente approvata dalla parte responsabile della conformità può invalidare il diritto dell'utente all'utilizzo di questa apparecchiatura.

#### **Restrizione**

Le operazioni nella banda 5,15-5,25 GHz sono limitate all'uso interno.

Il funzionamento IEEE 802.11b di 802.11g questo prodotto negli USA è limitato al firmware ai canali da 1 a 13.

#### **Dichiarazione sull'esposizione alle radiazioni**

Questo apparecchio è conforme ai limiti di esposizione alle radiazioni FCC stabiliti per un ambiente non controllato. Questa apparecchiatura deve essere installata e utilizzata ad una distanza minima di 20 cm tra l'antenna del dispositivo e tutte le persone vicine. Questo trasmettitore non deve essere collocato o utilizzato insieme ad altre antenne o trasmettitori.

### Dichiarazione sulle norme canadesi sull'innovazione, la scienza e lo sviluppo economico

Questo dispositivo è conforme all'RSS-247 delle Norme canadesi sull'innovazione, la scienza e lo sviluppo economico. Il funzionamento è soggetto alle due condizioni seguenti:

- 1. Questo dispositivo non deve produrre interferenze dannose
- 2. Questo dispositivo deve essere in grado di funzionare in presenza di qualsiasi interferenza passiva, incluse quelle che potrebbero provocare un funzionamento anomalo.

#### **Attenzione**

(i) il dispositivo per il funzionamento nella banda 5150- 5250 MHz è destinato esclusivamente ad uso interno per ridurre il potenziale di interferenze dannose per i sistemi mobili via satellite co-canale;

(ii) il guadagno massimo dell'antenna consentito per i dispositivi delle bande 5250-5350 MHz e 5470-5725 MHz deve essere conforme al limite e.i.r.p.; e

(iii) il guadagno massimo dell'antenna consentito per i dispositivi della banda 5725-5825 MHz deve essere conforme ai limiti dell'e.i.r.p. specificati per il funzionamento punto-punto e non punto-punto, a seconda dei casi.

(iv) gli utenti devono inoltre essere informati che i radar ad alta potenza sono assegnati come utenti primari (cioè utenti prioritari) delle bande 5250-5350 MHz e 5650- 5850 MHz e che tali radar potrebbero causare interferenze e/o danni ai dispositivi LE-LAN.

#### **Dichiarazione sull'esposizione alle radiazioni**

Questa apparecchiatura è conforme ai limiti di esposizione alle radiazioni stabiliti dalla ISED per un ambiente non controllato. Questa apparecchiatura deve essere installata e utilizzata ad una distanza minima di 20 cm tra l'antenna del dispositivo e tutte le persone vicine. Questo trasmettitore non deve essere collocato o utilizzato insieme ad altre antenne o trasmettitori.

### Dichiarazione di conformità EU

Con la presente SMART Technologies ULC dichiara che i display interattivi del tipo apparecchiatura radio **IDGX65-1**, **IDGX75-1**, **IDGX86-1** e **OPS**, **PCM8**, sono conformi alla Direttiva 2014/53/UE.

Il testo integrale della dichiarazione di conformità UE è disponibile al seguente indirizzo Internet: [smarttech.com/compliance](https://www.smarttech.com/compliance)

#### **Avvertenza**

Il funzionamento di questa apparecchiatura in un ambiente residenziale può causare interferenze radio.

La banda di frequenza e la potenza massima di trasmissione in UE sono elencate di seguito: Modelli normativi: IDGX65-1, IDGX75-1, IDGX86-1

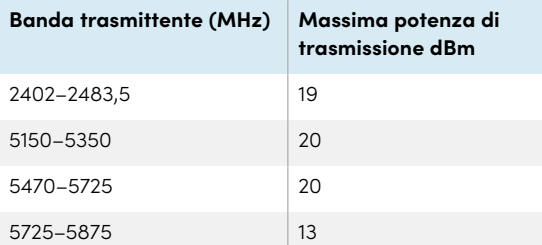

Modelli normativi: OPS, PCM8

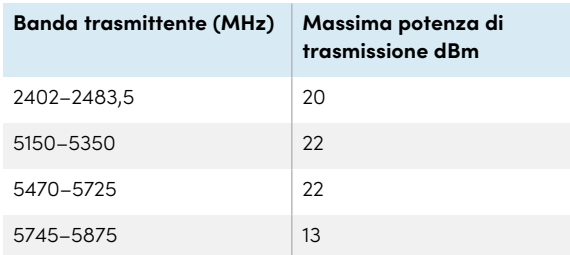

Restrizioni in:

AT/BE/BG/CZ/DK/EE/FR/DE/IS/IE/IT/EL/ES/CY/LV/LI/LT/L U/HU/MTNL/NO/PL/PT/RO/SI/SK/TR/FI/SE/CH/UK/HR — 5150MHz-5350MHz solo per uso interno.

Per prestazioni ottimali, le apparecchiature di supporto collegate a questo dispositivo devono essere conformi a CE.

#### Conformità ambientale dell'hardware

SMART Technologies sostiene l'impegno globale a garantire che le apparecchiature elettroniche siano prodotte, vendute e smaltite in maniera sicura ed ecosostenibile.

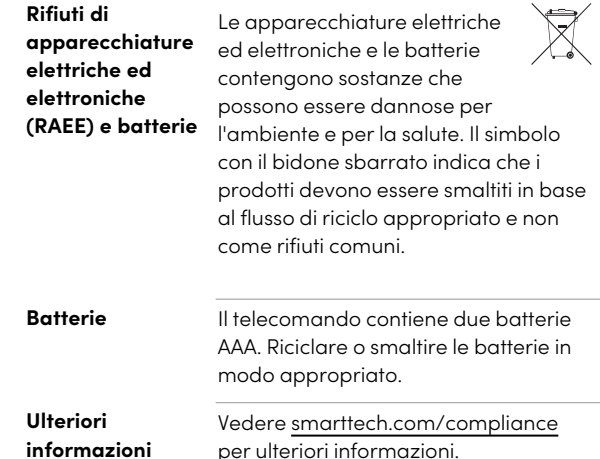

### **SMART Technologies**

[smarttech.com/support](https://www.smarttech.com/support) [smarttech.com/contactsupport](https://www.smarttech.com/contactsupport)

docs.smarttech.com/it/kb/171745